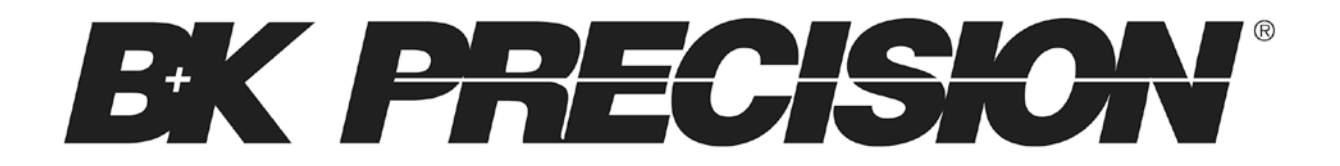

**Model: 4052, 4053, 4054, 4055**

## **Function/Arbitrary Waveform Generator**

**USER MANUAL**

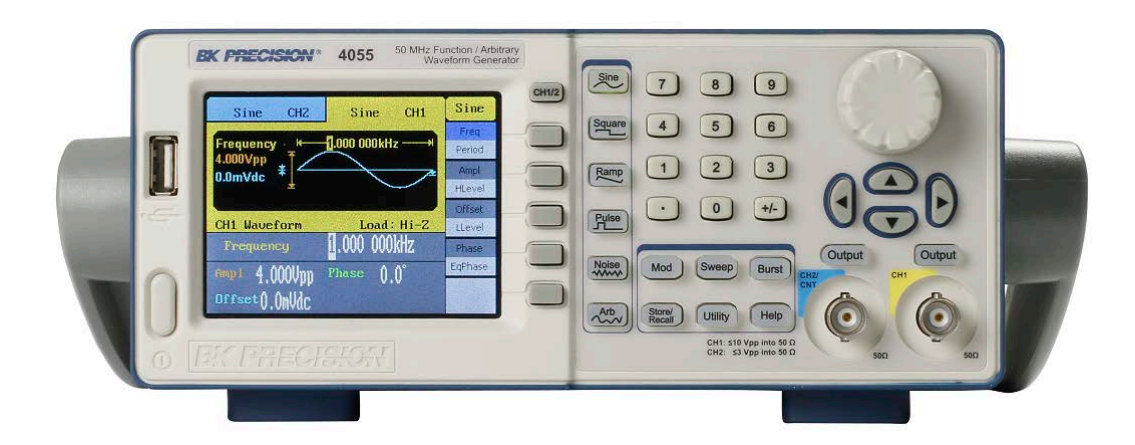

### **Safety Summary**

The following safety precautions apply to both operating and maintenance personnel and must be observed during all phases of operation, service, and repair of this instrument. Before applying power, follow the installation instructions and become familiar with the operating instructions for this instrument.

If this device is damaged or something is missing, contact the place of purchase immediately.

This manual contains information and warnings that must be followed to ensure safe operation as well as maintain the meter in a safe condition.

#### *GROUND THE INSTRUMENT*

To minimize shock hazard, the instrument chassis and cabinet must be connected to an electrical ground. This instrument is grounded through the ground conductor of the supplied, three-conductor ac power cable. The power cable must be plugged into an approved three-conductor electrical outlet. Do not alter the ground connection. Without the protective ground connection, all accessible conductive parts (including control knobs) can render an electric shock. The power jack and mating plug of the power cable must meet IEC safety standards.

#### *DO NOT OPERATE IN AN EXPLOSIVE ATMOSPHERE*

Do not operate the instrument in the presence of flammable gases or fumes. Operation of any electrical instrument in such an environment constitutes a definite safety hazard.

#### *KEEP AWAY FROM LIVE CIRCUITS*

Instrument covers must not be removed by operating personnel. Component replacement and internal adjustments must be made by qualified maintenance personnel. Disconnect the power cord before removing the instrument covers and replacing components. Under certain conditions, even with the power cable removed, dangerous voltages may exist. To avoid injuries, always disconnect power and discharge circuits before touching them.

#### *DO NOT SERVICE OR ADJUST ALONE*

Do not attempt any internal service or adjustment unless another person, capable of rendering first aid and resuscitation, is present.

#### *DO NOT SUBSTITUTE PARTS OR MODIFY THE INSTRUMENT*

Do not install substitute parts or perform any unauthorized modifications to this instrument. Return the instrument to B&K Precision for service and repair to ensure that safety features are maintained.

#### *WARNINGS AND CAUTIONS*

*WARNING* and *CAUTION* statements, such as the following examples, denote a hazard and appear throughout this manual. Follow all instructions contained in these statements.

A *WARNING* statement calls attention to an operating procedure, practice, or condition, which, if not followed correctly, could result in injury or death to personnel.

A *CAUTION* statement calls attention to an operating procedure, practice, or condition, which, if not followed correctly, could result in damage to or destruction of part or all of the product.

- *WARNING: Do not alter the ground connection. Without the protective ground connection, all accessible conductive parts (including control knobs) can render an electric shock. The power jack and mating plug of the power cable meet IEC safety standards.*
- *WARNING: To avoid electrical shock hazard, disconnect power cord before removing covers. Refer servicing to qualified personnel.*
- *CAUTION: Before connecting the line cord to the AC mains, check the rear panel AC line voltage indicator. Applying a line voltage other than the indicated voltage can destroy the AC line fuses. For continued fire protection, replace fuses only with those of the specified voltage and current ratings.*
- *CAUTION: This product uses components which can be damaged by electro-static discharge (ESD). To avoid damage, be sure to follow proper procedures for handling, storing and transporting parts and subassemblies which contain ESD-sensitive components.*

## **Compliance Statements**

**Disposal of Old Electrical & Electronic Equipment (Applicable in the European Union and other European countries with separate collection systems)**

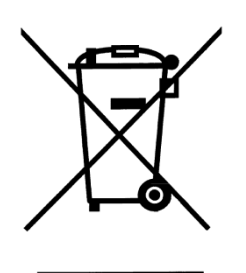

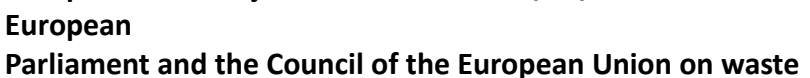

**This product is subject to Directive 2002/96/EC of the** 

**electrical and electronic equipment (WEEE) , and in jurisdictions**

**adopting that Directive, is marked as being put on the market after August 13, 2005, and should not be disposed of as unsorted**

**municipal waste. Please utilize your local WEEE collection facilities in the disposition of this product and otherwise observe all applicable requirements.**

## **CE Declaration of Conformity**

The power supply meets the requirements of 2006/95/EC Low Voltage Directive and 2004/108/EC Electromagnetic Compatibility Directive with the following standards.

#### **Low Voltage Directive**

- EN61010-1: 2001
- EN61010-031: 2002+A1: 2008

#### **EMC Directive**

- EN 61326-1:2006
- EN 61000-3-2: 2006+A2: 2009
- EN 61000-3-3: 2008

## **Safety Symbols**

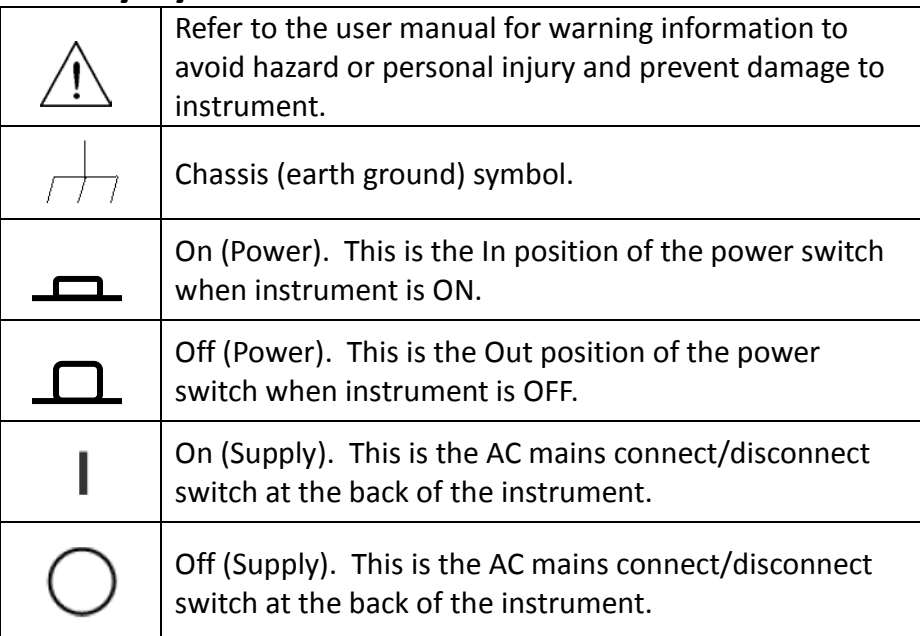

## **Notations**

- **TEXT** Denotes a front panel button.
- **TEXT** Denotes a menu option.

# **Table of Contents**

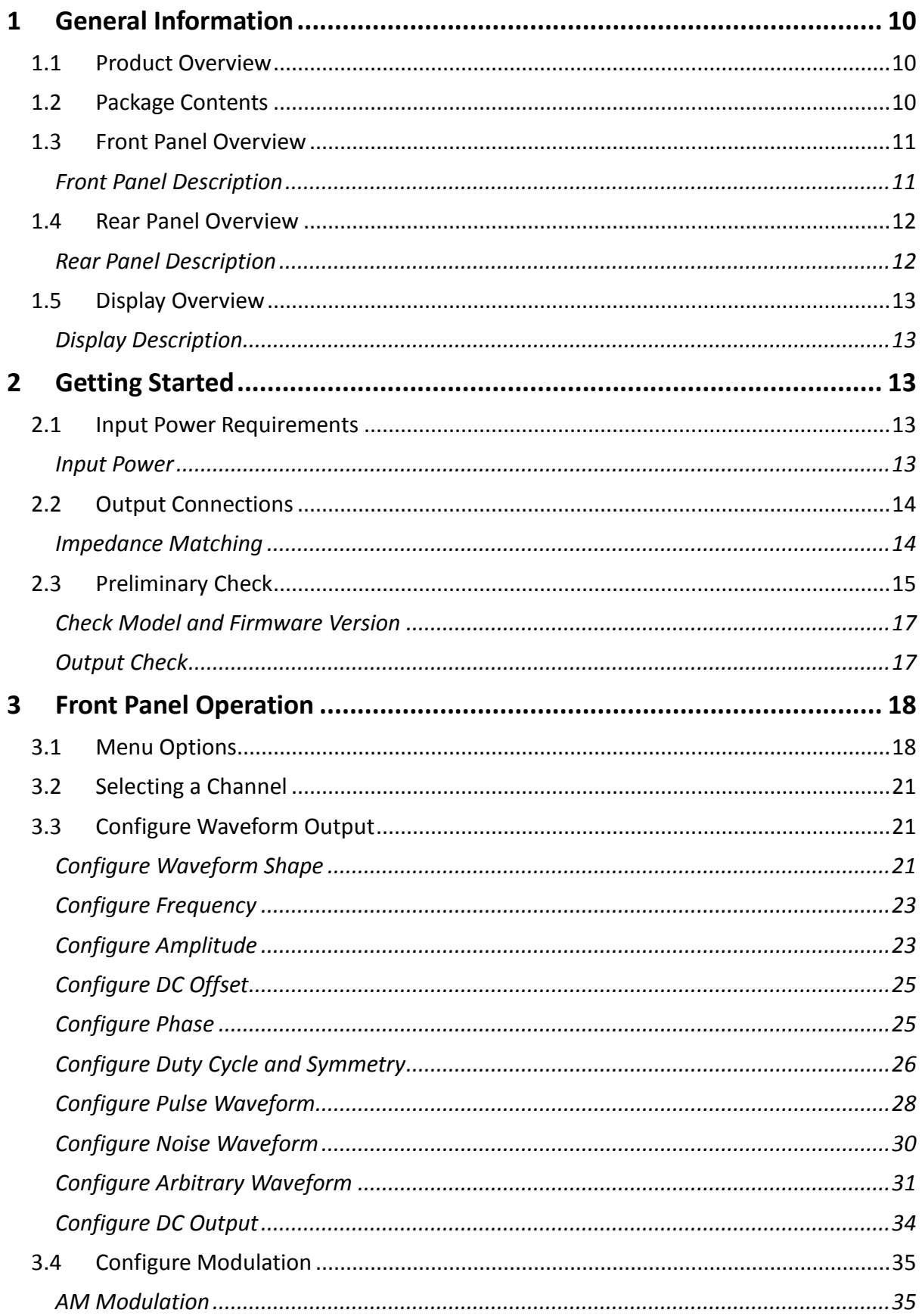

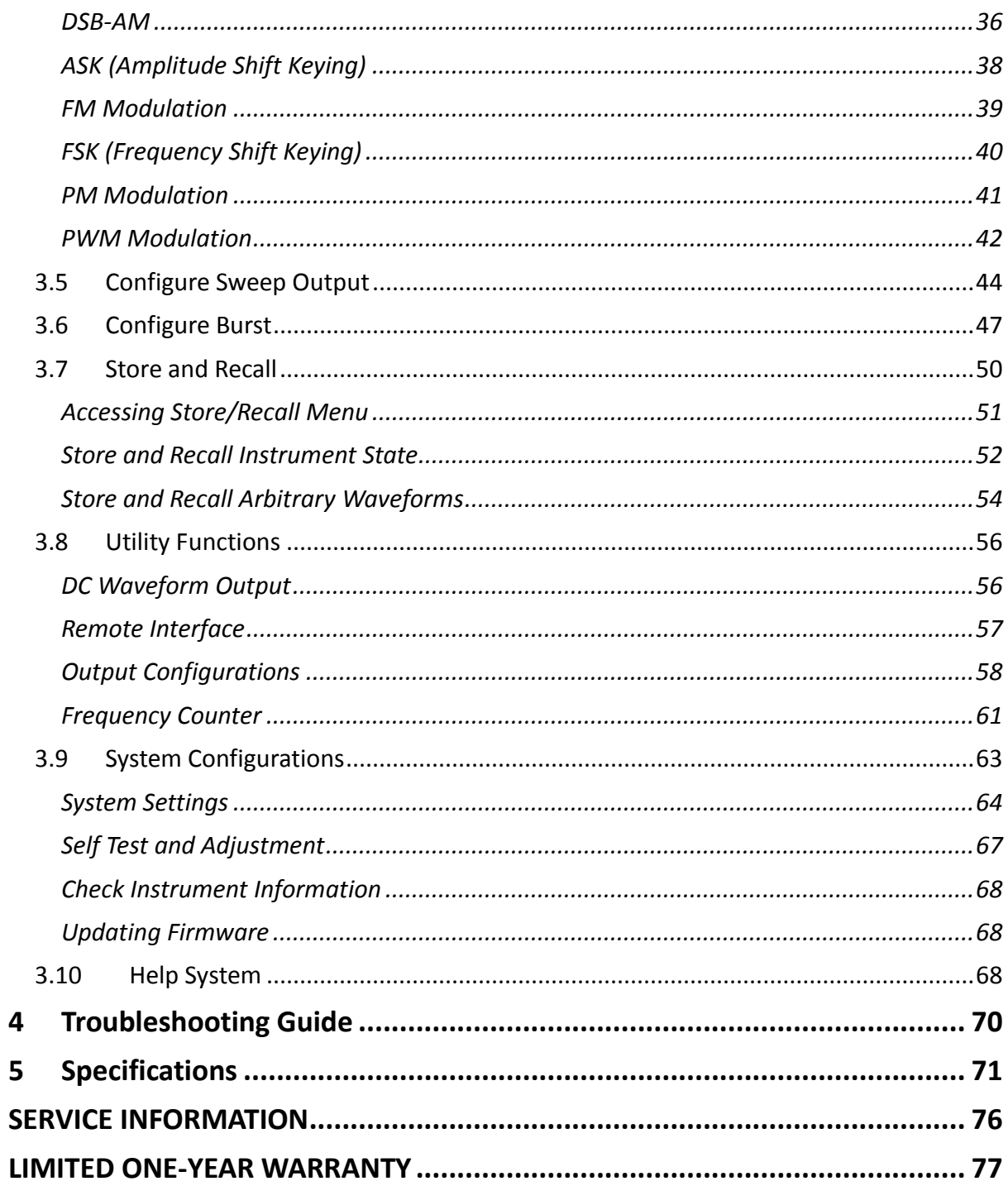

## <span id="page-9-1"></span><span id="page-9-0"></span>**1 General Information**

## **1.1 Product Overview**

The B&K Precision 4050 series are dual channel function / arbitrary waveform generators, capable of generating up to 50 MHz sine wave (model 4055). They have an informative easyto-read color display, user-friendly controls and a numeric keypad which allows users to easily configure waveform properties. In addition, they feature non-volatile built-in memory to create, store, and recall arbitrary waveforms up to 16,000 points with 14-bit vertical resolution. 48 predefined arbitrary waveforms are also available for output. A standard USB interface on the rear panel allows users to easily interface with application software to create and load arbitrary waveforms into the instrument.

### **Features:**

- Generate sine wave from 1 µHz up to 50 MHz (4055)
- 3.5-inch TFT-LCD color display
- USB interface
- 16k pts arbitrary waveform memory
- 48 built-in predefined arbitrary waveforms
- Store/recall up to 10 instrument settings

## <span id="page-9-2"></span>**1.2 Package Contents**

Please inspect the instrument mechanically and electrically upon receiving it. Unpack all items from the shipping carton, and check for any obvious signs of physical damage that may have occurred during transportation. Report any damage to the shipping agent immediately. Save the original packing carton for possible future reshipment. Every instrument is shipped with the following contents:

- **4050 series function/arbitrary waveform generator**
- **Getting started manual (printed)**
- **Full instruction manual on CD**
- **AC power cord**
- **USB type A to Type B cable**
- **Certificate of calibration**

Verify that all items above are included in the shipping container. If anything is missing, please contact B&K Precision.

An optional USB to GPIB adapter model AK40G is also available

## **1.3 Front Panel Overview**

<span id="page-10-0"></span>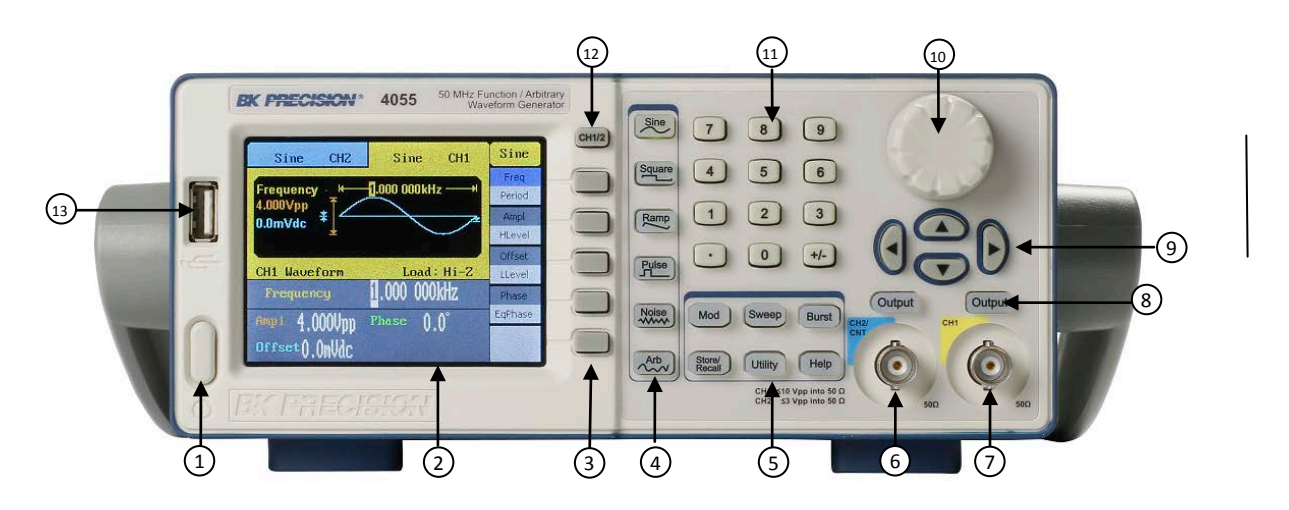

### <span id="page-10-1"></span>*Front Panel Description*

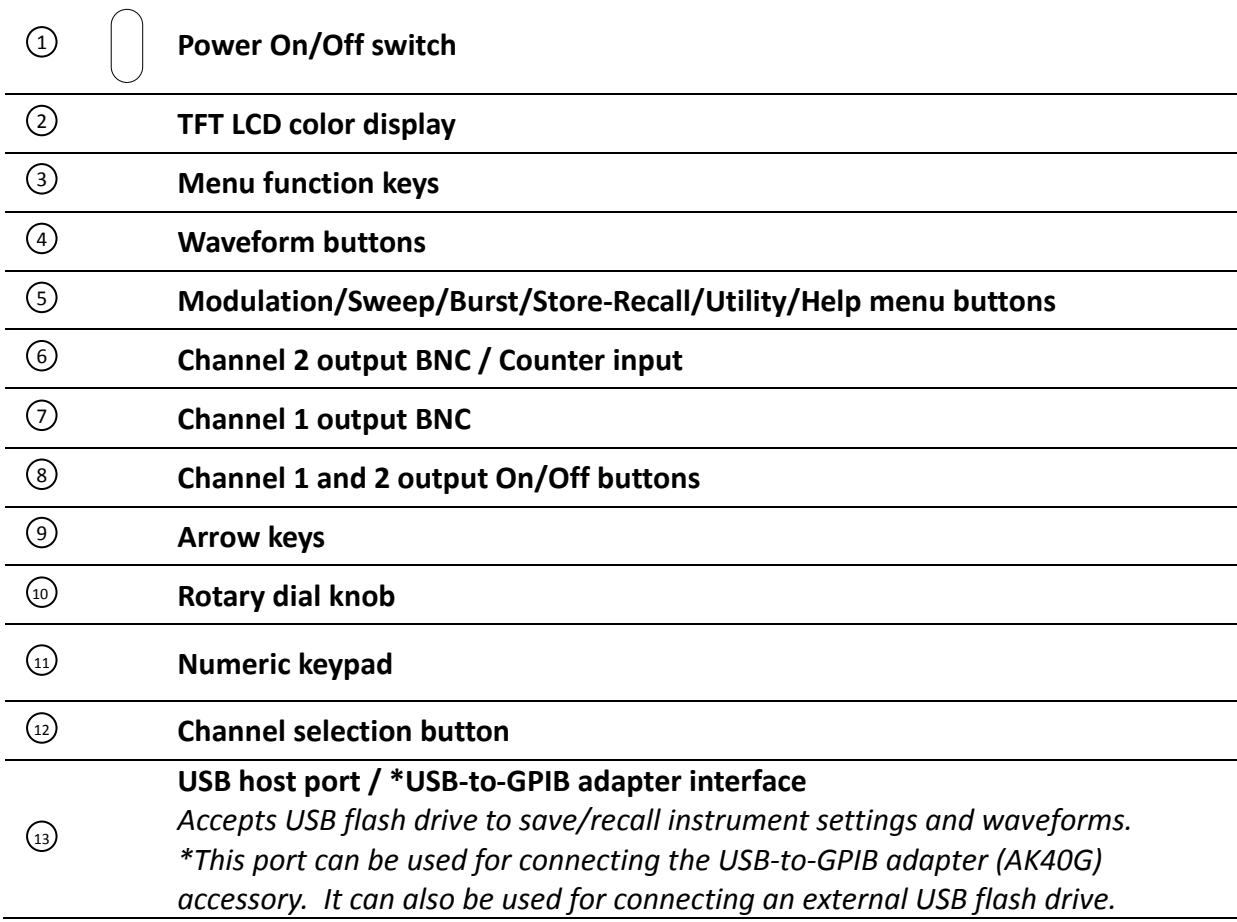

## <span id="page-11-0"></span>**1.4 Rear Panel Overview**

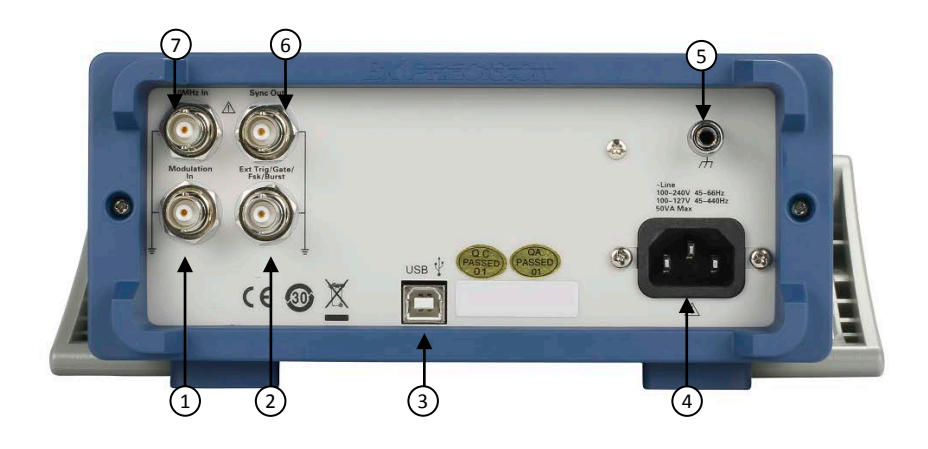

## <span id="page-11-1"></span>*Rear Panel Description*

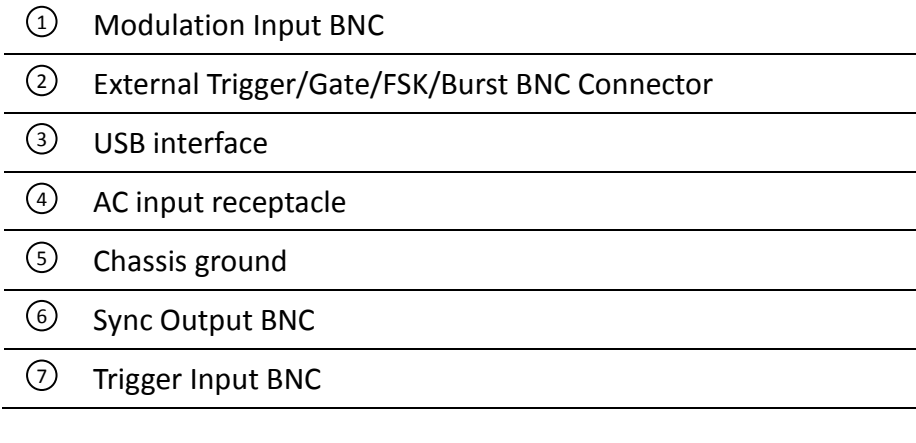

## <span id="page-12-0"></span>**1.5 Display Overview**

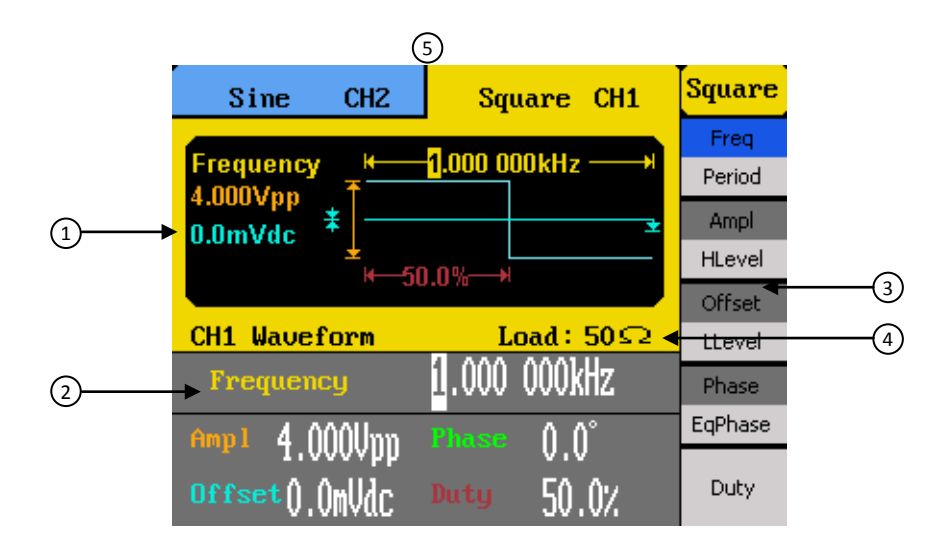

### <span id="page-12-1"></span>*Display Description*

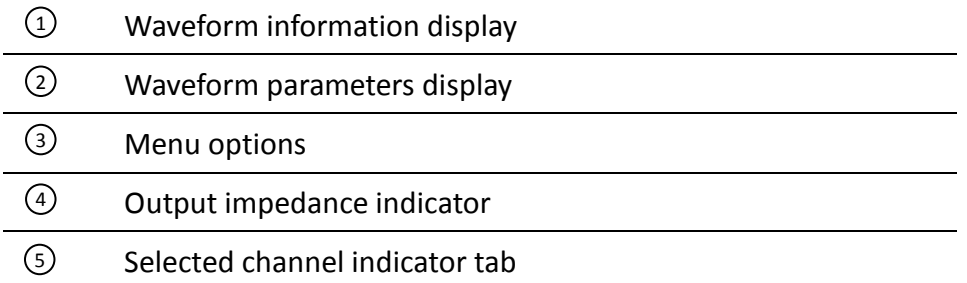

## <span id="page-12-2"></span>**2 Getting Started**

Before connecting and powering up the instrument, please review and go through the instructions in this chapter.

## <span id="page-12-3"></span>**2.1 Input Power Requirements**

### <span id="page-12-4"></span>*Input Power*

The supply has a universal AC input that accepts line voltage and frequency input within:

**100 – 240 V (+/- 10%), 50 – 60 Hz (+/- 5%) 100 – 127 V , 45 – 440 Hz**

Before connecting to an AC outlet or external power source, be sure that the power switch is in the OFF position and verify that the AC power cord, including the extension line, is compatible with the rated voltage/current and that there is sufficient circuit capacity for the power supply. Once verified, connect the cable firmly.

#### **WARNING:**

**The included AC power cord is safety certified for this instrument operating in rated range. To change a cable or add an extension cable, be sure that it can meet the required power ratings for this instrument. Any misuse with wrong or unsafe cables will void the warranty.**

## <span id="page-13-0"></span>**2.2 Output Connections**

The waveform generator output circuits operate as a 50  $\Omega$  voltage source working into a 50 Ω load. At higher frequencies, a non-terminated or improperly terminated output may cause aberrations on the output waveform. In addition, loads with an impedance less than 50  $\Omega$ will reduce the waveform amplitude, while loads with an impedance greater than 50 Ω will increase waveform amplitude.

Excessive distortion or aberrations caused by improper termination are less noticeable at lower frequencies, especially with sine and triangle waveforms. To ensure waveform integrity, follow these precautions:

- 1. Use good quality 50  $\Omega$  coaxial cable and connectors.
- 2. Make all connections tight and as short as possible.
- 3. Use good quality attenuators, if it is necessary to reduce waveform amplitudes applied to sensitive circuits.
- 4. Use termination or impedance-matching devices to avoid reflections.
- 5. Ensure that attenuators and terminations have adequate power handling capabilities.

If there is a DC voltage across the output load, use a coupling capacitor in series with the load. The time constant of the coupling capacitor and load must be long enough to maintain pulse flatness.

### <span id="page-13-1"></span>*Impedance Matching*

If the waveform generator is driving a high impedance, such as a 1 M $\Omega$  input impedance (paralleled by a stated capacitance) of an oscilloscope vertical input, connect the transmission line to a 50 Ω attenuator, a 50 Ω termination and to the oscilloscope input. The attenuator isolates the input capacitance of the device and terminates the waveform generator properly.

## <span id="page-14-0"></span>**2.3 Preliminary Check**

Complete the following steps to verify that the generator is ready for use.

#### **1. Verify AC Input Voltage**

Verify and check to make sure proper AC voltages are available to power the instrument. The AC voltage range must meet the acceptable specification as explained in section [2.1.](#page-12-3)

#### **2. Connect Power**

Connect AC power cord to the AC receptacle in the rear panel and press the power switch to the ON position to turn ON the instrument. The instrument will have a boot screen while loading, after which the main screen will be displayed.

#### **3. Self Test**

Press **Utility**, select **1/2** from the menu to enter the second menu page, and select **Test/Cal** option. Then, select **SelfTest** option. The instrument has 3 self test options to test the screen, keys, and the LED back lights of the function, menu, and channel output keys.

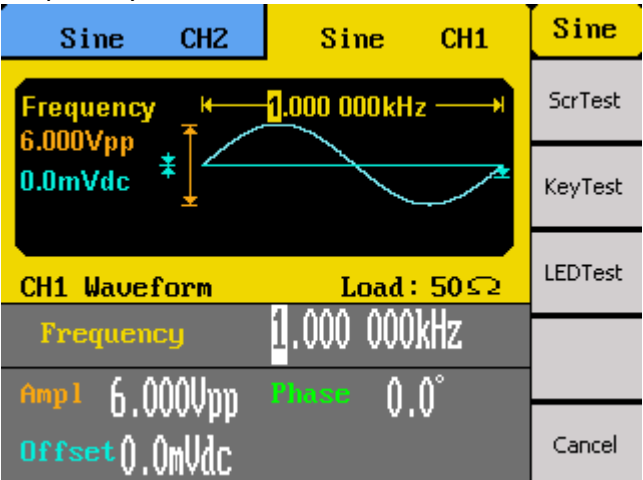

**ScrTest** Select this option to do a screen test. The screen will turn into a solid color background.

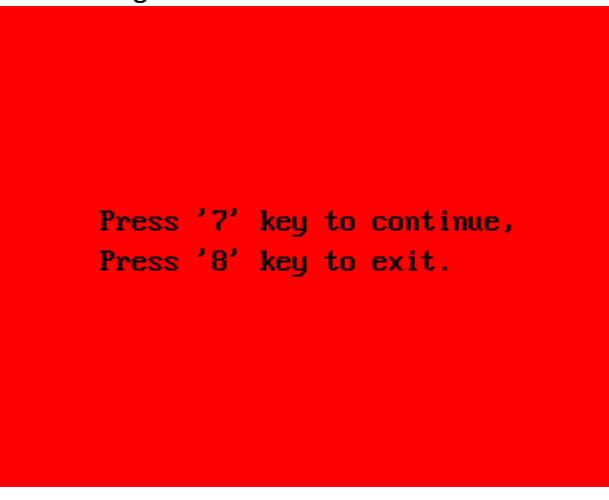

Press **7** to toggle through red, green, and blue colors. This test checks for dead pixels and color consistencies of the TFT LCD display. Press **8** to exit the test.

**KeyTest** Select this option to do a key test. The screen will display a silhouette of buttons that represent the front panel buttons.

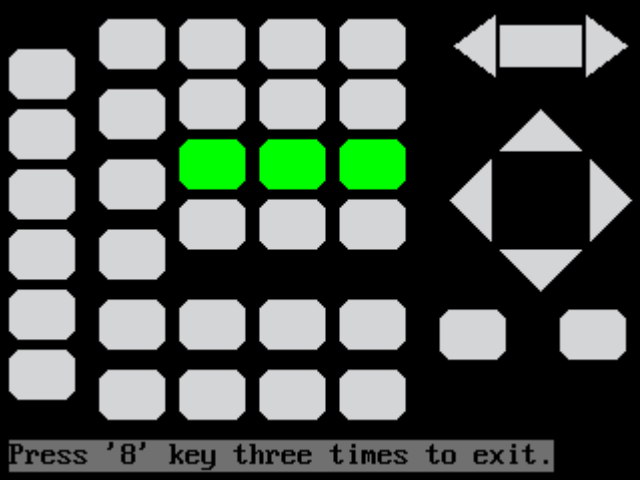

Press any of the front panel buttons and its corresponding button in the silhouette will turn green. This tests the key press response. If any of the buttons do not change colors on the silhouette when pressed, there may be something faulty with the key. Press **8** three times to exit the test. **LEDTest** Select this option to test the function, menu, and channel output buttons'

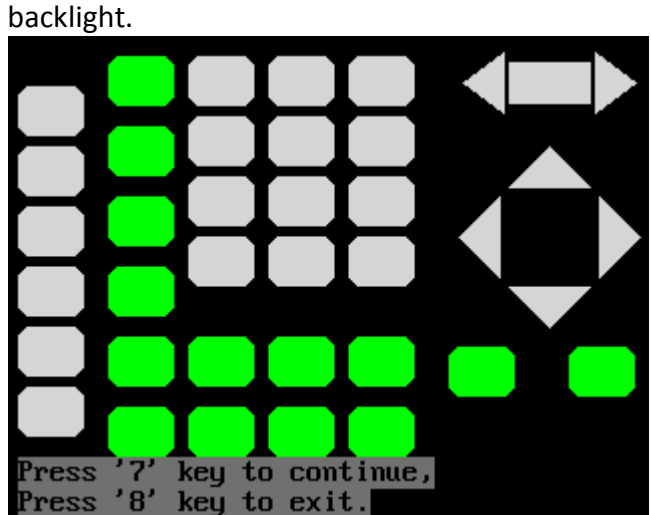

Like the key test, the screen will display a silhouette of buttons that represent the front panel buttons. Press **7** to begin the test. This test will start with the **Sine** button, which should light up. Its corresponding button in the silhouette should also turn green. Continue to press **7** to toggle through all the buttons with backlights available. At the end of the test, all function, menu, and channel output buttons will light up, and all of their corresponding buttons in the silhouette on the display will turn green. Press **8** to exit the test.

### **4. Self Adjust**

This option runs an internal self adjustment procedure that will check and adjust the instrument to specification. Use this option only if the instrument is suspected to be out of calibration.

Press **Utility**, select **1/2** from the menu to enter the second menu page, and select **Test/Cal** option. Then, select **SelfAdjust** option. The instrument will run the procedure internally, and a progress bar will be displayed in the waveform information area. When finished, it will show 100% on the progress bar and prompt you to press any function key to continue. Follow the prompt to return to the main display.

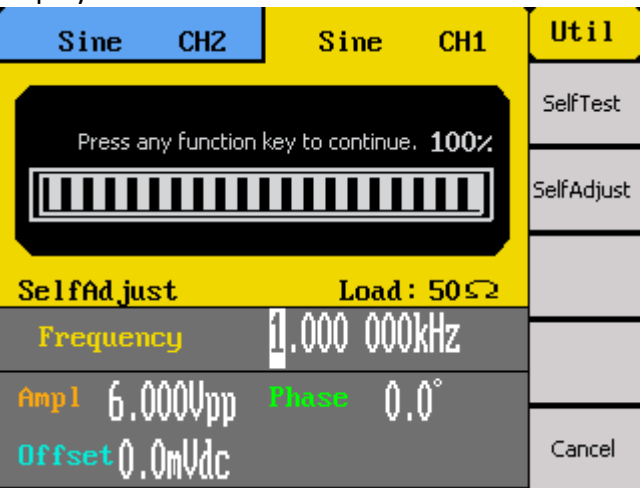

### <span id="page-16-0"></span>*Check Model and Firmware Version*

The model and firmware version can be verified from within the menu system.

Press **Utility**, select **1/2** from the menu to enter the second menu page, and select **EditInfo** option. The software/firmware version, hardware version, model, and serial number will be displayed. Press any function key to exit.

### <span id="page-16-1"></span>*Output Check*

Follow the steps below to do a quick check of the settings and waveform output.

1. Turn on the instrument and set the instrument to default settings. To set to default, press **Utility**, press **1/2** to go to page 2, select **System** from the menu, and select **Set to Default**. The instrument will set both channels with the following parameters: Waveform Shape: **Sine** Frequency: **1.000000 kHz** Amplitude: **4.000 Vpp** Offset: **0.0 mVdc** Phase: **0.0 °** Output Impedance: **Hi-Z**

- 2. Connect the BNC output of CH1 (yellow) into an oscilloscope.
- 3. Press the **Output** button on top of CH1 output BNC to turn on the output and observe a sine wave with the parameters above.
- 4. Press the **Freq** or **Period** option in the menu and use the rotary knob or the numeric keypad to change frequency. Observe the changes on the oscilloscope display.
- 5. Press the **Ampl** option in the menu and use the rotary knob or the numeric keypad to change the amplitude. Observe the changes on the oscilloscope display.
- 6. Press the **Offset** option in the menu and use the rotary knob or the numeric keypad to change the DC offset. With the oscilloscope set for DC coupling, observe the changes on the display.
- 7. Now, connect the BNC output of CH2 (blue) into an oscilloscope and follow steps 3 to 6 to check its output.

## <span id="page-17-1"></span><span id="page-17-0"></span>**3 Front Panel Operation**

## **3.1 Menu Options**

All settings and parameters can be configured from the menu system of the instrument. The menu options that are channel specific are the same for both channel 1 and channel 2. Use the  $\lfloor$  cH1/2  $\rfloor$  key to toggle the channel selection.

Some many options are grouped in pairs and can be selected by toggling their corresponding menu function keys. For example:

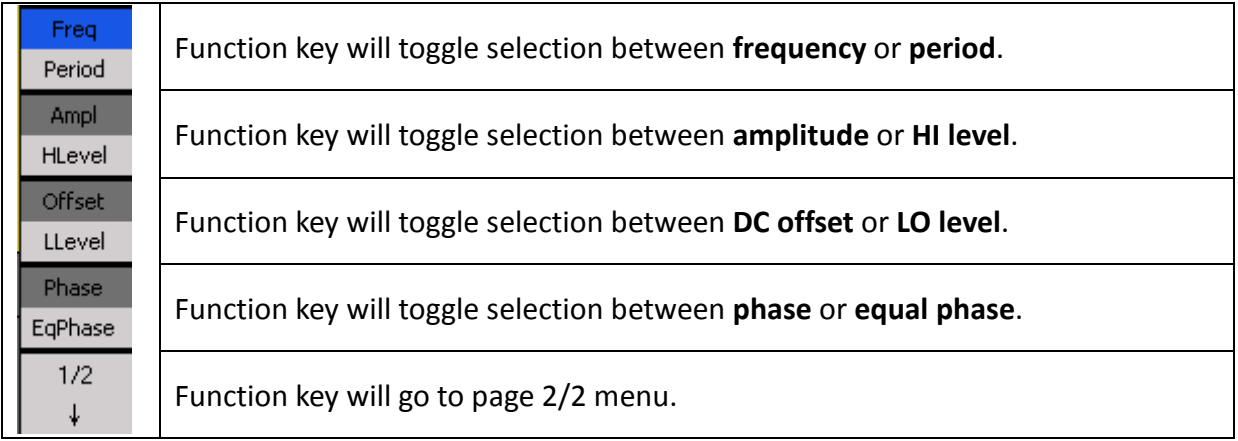

The menu system is organized as follows:

**Sine**

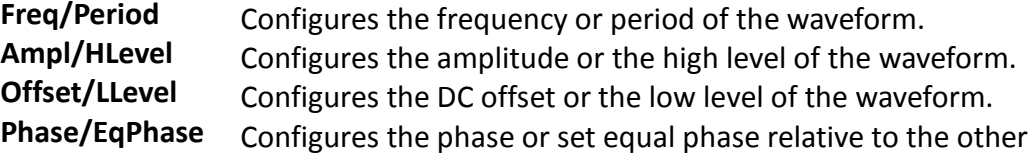

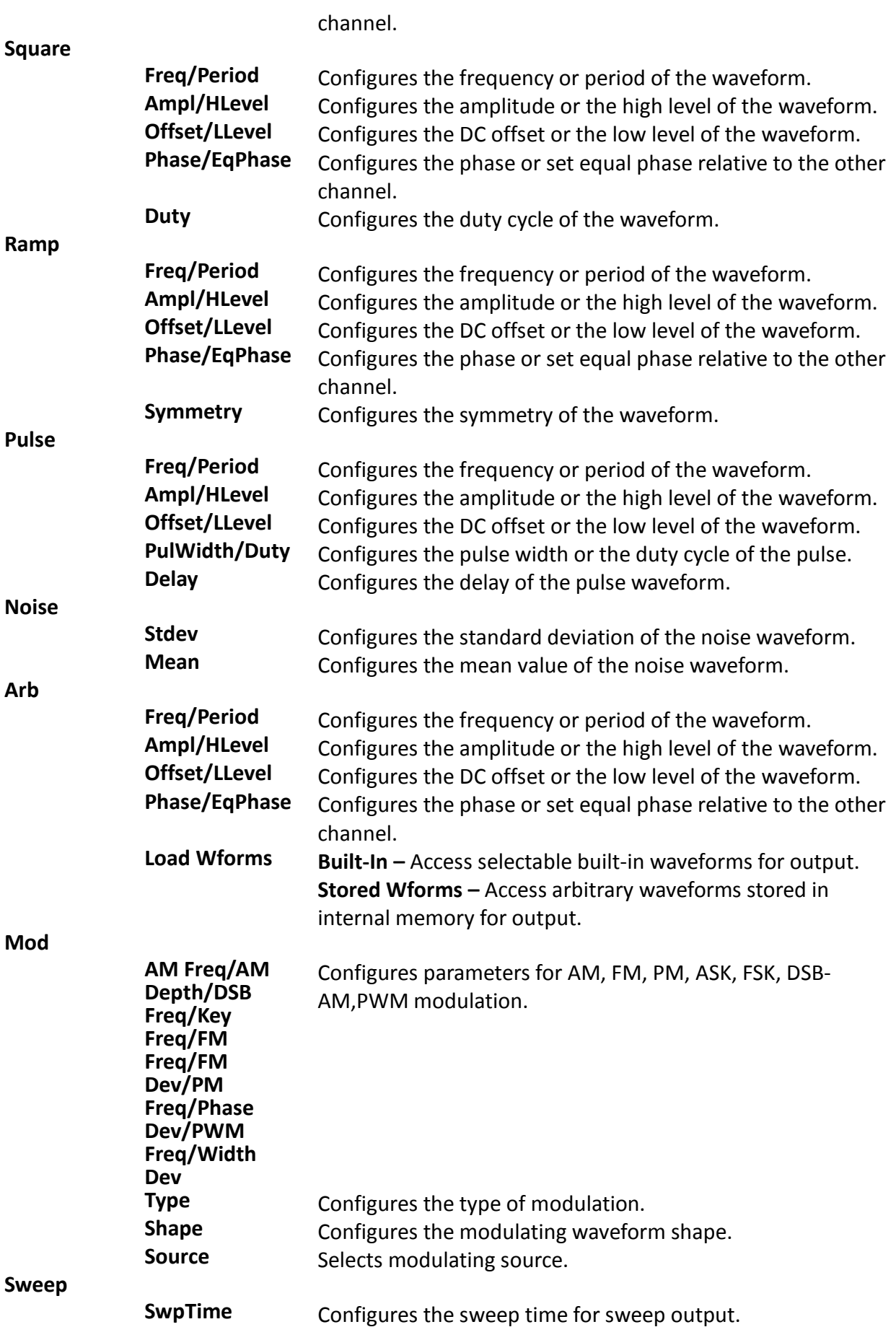

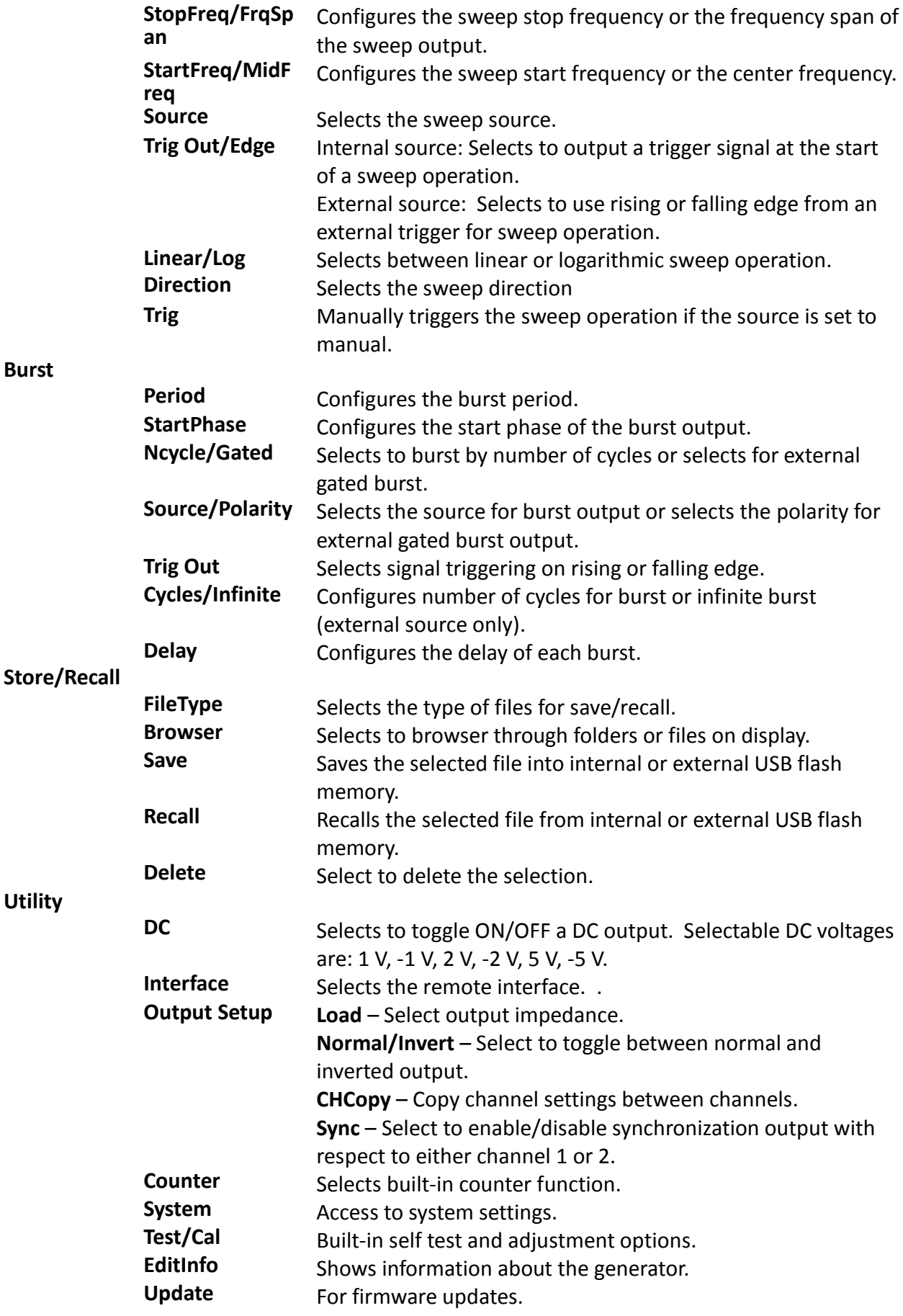

**Help**

## **3.2 Selecting a Channel**

<span id="page-20-0"></span>The 4050 series function/arbitrary waveform generators have dual channel outputs. They can be operated independently or in sync with each other. To select between channel 1 and 2 and view/change their parameters, toggle the  $\lceil$  c<sub>H1/2</sub> key.

When **Channel 1** is selected, the display will look like below:

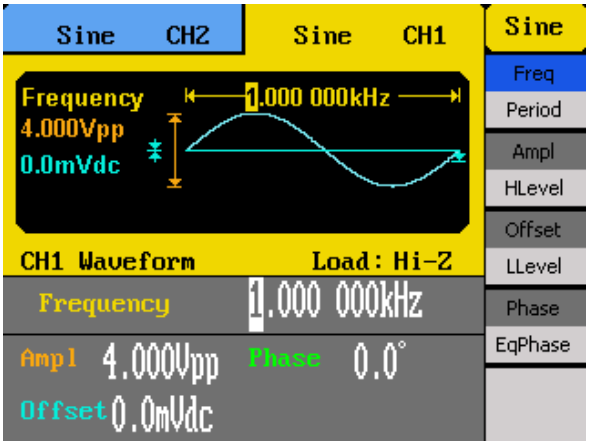

When **Channel 2** is selected, the display will look like below:

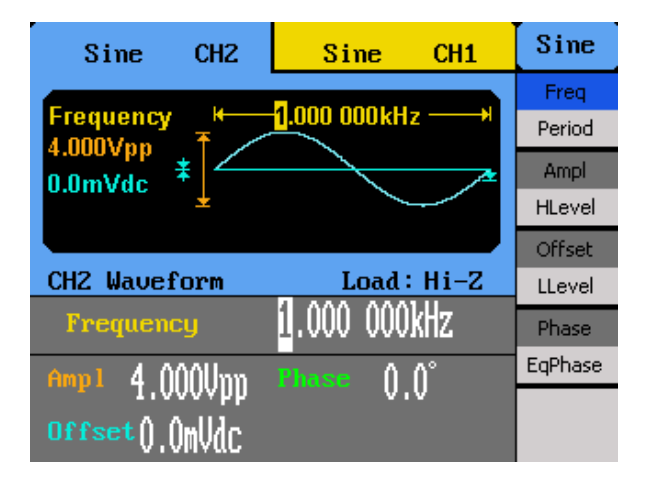

## <span id="page-20-1"></span>**3.3 Configure Waveform Output**

### <span id="page-20-2"></span>*Configure Waveform Shape*

The instrument can generate many standard as well as arbitrary waveforms. There are waveform keys on the front panel that will switch between different waveform shape to output. Below is a table of waveforms and the corresponding keys to press to generate those waveforms.

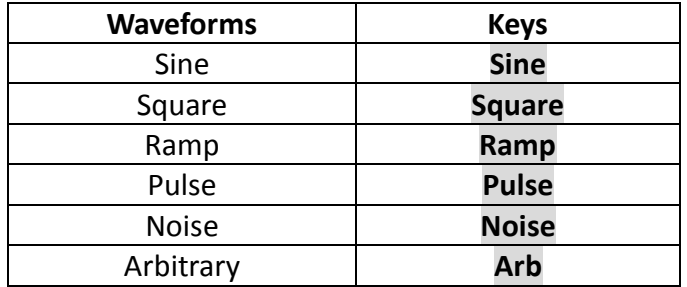

After the waveform selection, menu options relevant for that waveform shape will be shown on the right side of the display. Below illustrates the screenshots shown when each of the waveform types is selected.

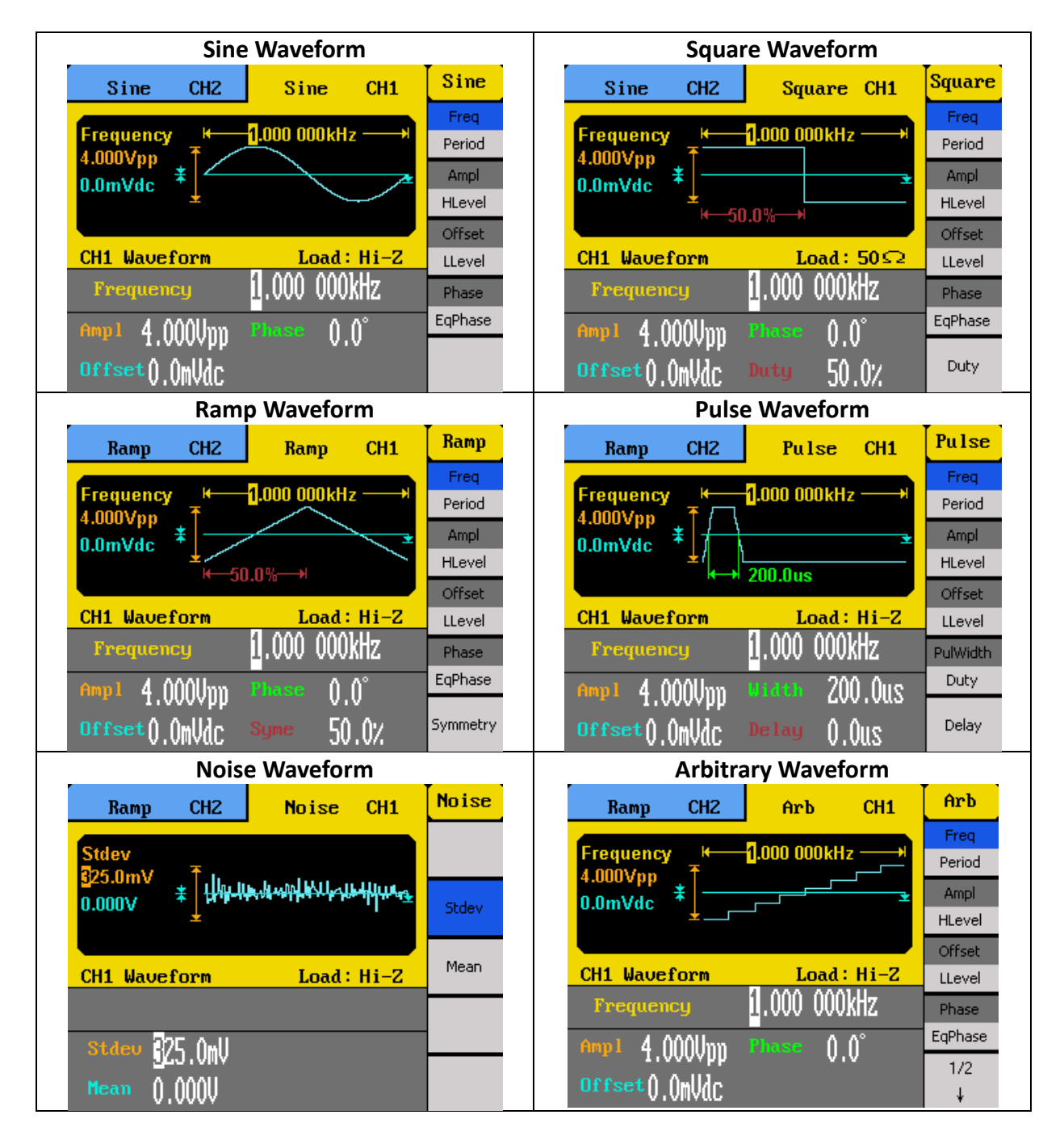

### <span id="page-22-0"></span>*Configure Frequency*

**Note: This section does not apply for noise waveform.**

Follow the steps below to configure the frequency or period of the output. The adjustable frequency range is different for each model and for each type of waveforms. See the specification section for the adjustable ranges.

- 1. After selecting the waveform shape, there will be a **Freq/Period** menu option. Press the corresponding menu function key to toggle between selecting frequency or the period to adjust.
- 2. The cursor position will now highlight the first digit of the frequency parameter display.
- 3. Use the rotary knob or the numeric keypad to change the frequency. If numeric keypad is used, the below screen will display:

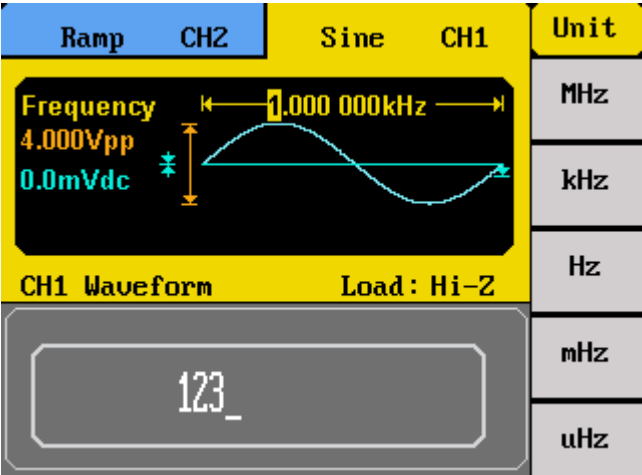

After entering the numeric value, use the menu function keys to select the unit to apply for the frequency setting. Available units are: **MHz**, **kHz**, **Hz**, **mHz**, **uHz**.

### <span id="page-22-1"></span>*Configure Amplitude*

**Note: This section does not apply for noise waveform.**

Follow the steps below to configure the amplitude of the output. The adjustable amplitude range for **Channel 1** is **2 mVpp – 10 Vpp into 50 Ω, or 4 mVpp – 20 Vpp into HighZ**. For **Channel 2**, it is **2 mVpp – 3 Vpp into 50 Ω, or 4 mVpp – 6 Vpp into HighZ**.

- 1. From the menu, select **Ampl**.
- 2. The cursor position will now highlight the first digit of the amplitude parameter display.
- 3. Use the rotary knob or the numeric keypad to change the amplitude. If numeric keypad is used, the below screen will display:

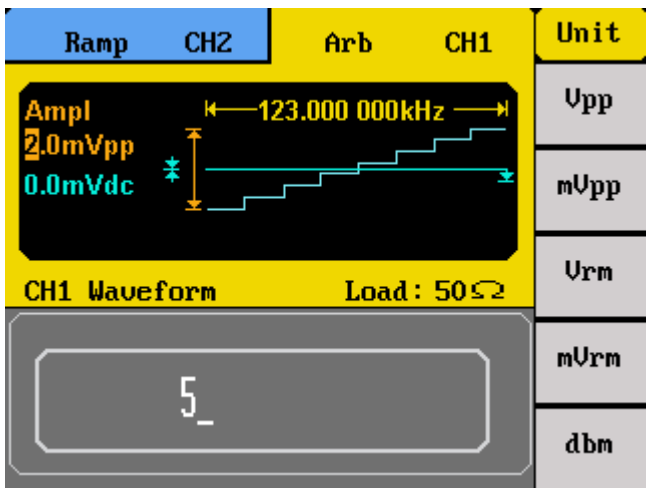

After entering the numeric value, use the menu function keys to select the unit to apply for the amplitude setting. Available units are: **Vpp**, **mVpp**, **Vrm**, **mVrm**, **dbm**. **Vrm** is for Vrms and **mVrm** is for mVrms.

**Note: Only using the numeric keypad will allow for changing the units from V to Vrms, mVrms, or dbm.**

### *User Defined High and Low Level*

The user has the option to adjust the high and low level of the waveform. To do this, toggle the menu function key to select **HLevel** for high level or **LLevel** for low level.

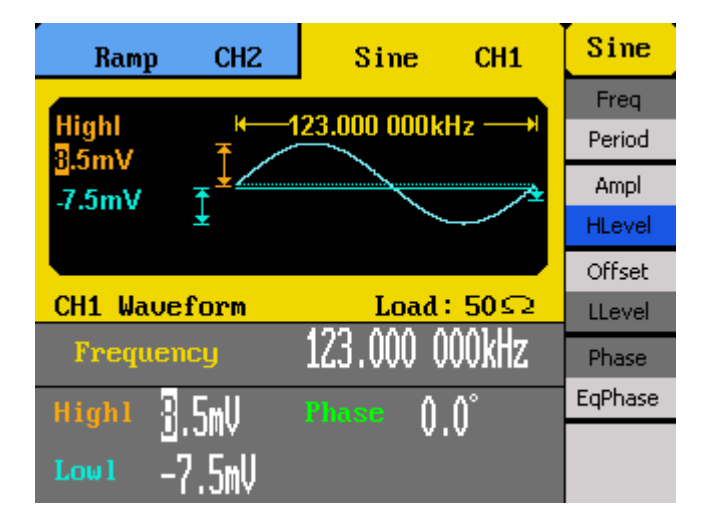

**Note: DC offset settings will be automatically adjusted if the high and low levels reflect a DC offset.**

### <span id="page-24-0"></span>*Configure DC Offset*

### **Note: This section does not apply for noise waveform.**

Follow the steps below to configure the DC offset of the output.

- 1. From the menu, select **Offset**.
- 2. The cursor position will now highlight the first digit of the offset parameter display.
- 3. Use the rotary knob or the numeric keypad to change the offset. If numeric keypad is used, the below screen will display:

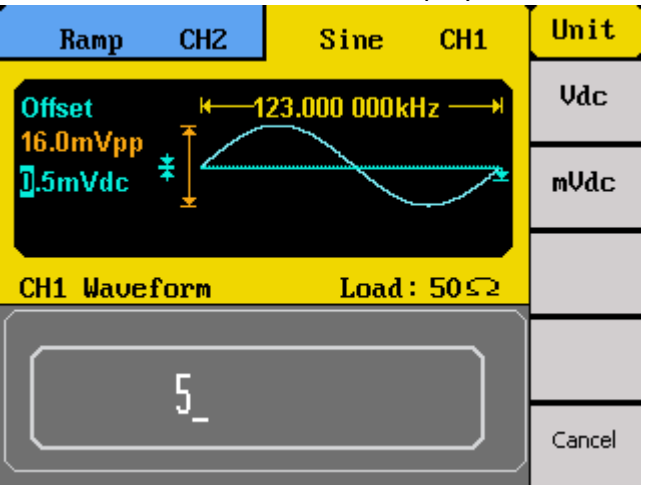

After entering the numeric value, use the menu function keys to select the unit to apply for the offset setting. Available units are: **Vdc**, **mVdc.**

### <span id="page-24-1"></span>*Configure Phase*

### **Note: This section does not apply for pulse and noise waveforms.**

Follow the steps below to configure the phase of the output.

- 1. From the menu, select **Phase**.
- 2. The cursor position will now highlight the first digit of the phase parameter display.
- 3. Use the rotary knob or the numeric keypad to change the phase. If numeric keypad is used, the below screen will display:

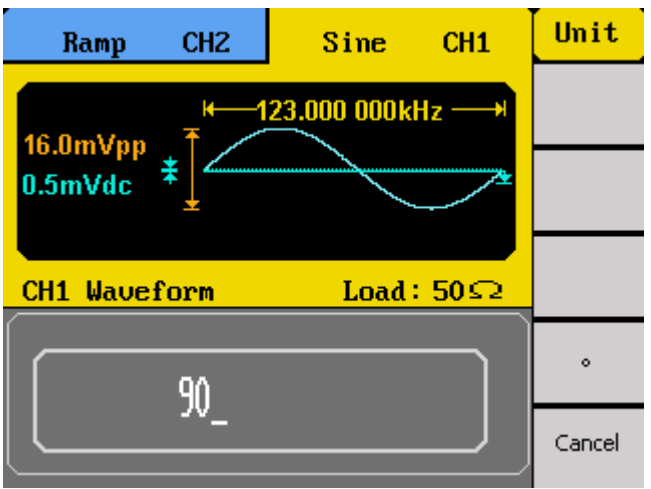

After entering the numeric value, use the menu function keys to select the degree (°) unit to apply for the phase setting.

### *Equal Phase*

The unit can set both channel 1 and channel 2 to be in phase with a push of one button. From the menu, simply select **EqPhase** and both channels will be in-phase with respect to each other.

### <span id="page-25-0"></span>*Configure Duty Cycle and Symmetry*

**Note: This section does not apply for pulse and noise waveforms.**

### *Duty Cycle*

### **Note: For square waveform only.**

Follow the steps below to configure the duty cycle of a square waveform.

- 1. Set the instrument for square wave output by pressing the **Square** button.
- 2. From the menu, select **Duty**.
- 3. The cursor position will now highlight the first digit of the duty parameter display.

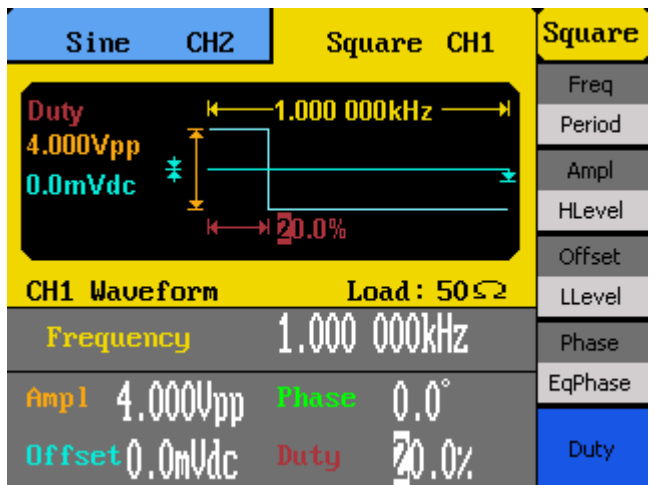

4. Use the rotary knob or the numeric keypad to change the duty cycle. If numeric keypad is used, the below screen will display:

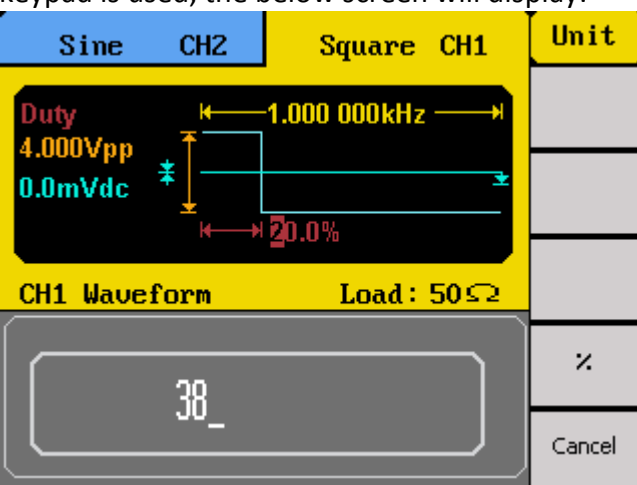

After entering the numeric value, use the menu function keys to select the percent (%) unit to apply for the duty cycle setting.

#### **Note: The adjustable duty cycle range varies depending on the frequency of the waveform. Some frequencies do not allow change of the duty cycle and is fixed at 50%.**

### *Symmetry*

#### **Note: For ramp/triangle waveform only.**

Follow the steps below to configure the symmetry of a ramp/triangle waveform.

- 1. Set the instrument for ramp wave output by pressing the **Ramp** button.
- 2. From the menu, select **Symmetry**.
- 3. The cursor position will now highlight the first digit of the symmetry parameter display.

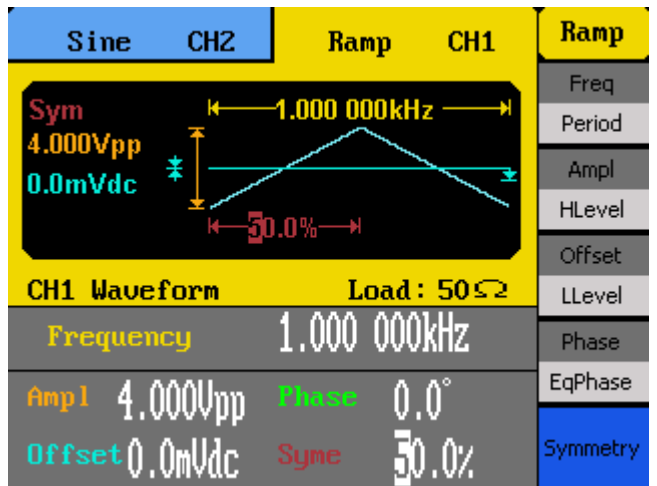

4. Use the rotary knob or the numeric keypad to change the symmetry. If numeric keypad is used, the below screen will display:

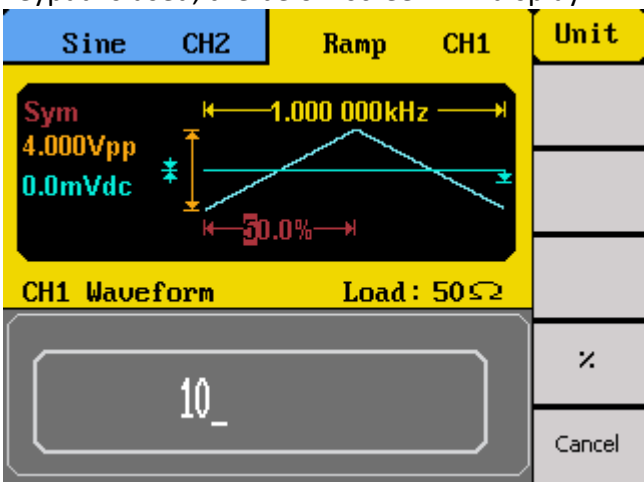

After entering the numeric value, use the menu function keys to select the percent (%) unit to apply for the symmetry setting.

### <span id="page-27-0"></span>*Configure Pulse Waveform*

**Note: This section applies to pulse waveform only.**

### *Pulse Width and Pulse Duty Cycle*

The pulse width and duty cycle parameters are related and both control the length of the high level of the pulse. Users have the option to specify the pulse width in units of seconds or specify duty cycle as a percentage.

**Note: The instrument allows for adjusting pulse width at a minimum of 1 ns, however its actual minimum resolution is 8 ns. Therefore, the pulse width change can be observed in increments of 8 ns.** 

Follow the steps below to configure the pulse width or duty cycle.

- 1. Set the instrument for pulse output by pressing the **Pulse** button.
- 2. From the menu, select **PulWidth** for pulse width adjustment or **Duty** for duty cycle adjustment.
- 3. The cursor position will now highlight the first digit of the width or duty parameter display.

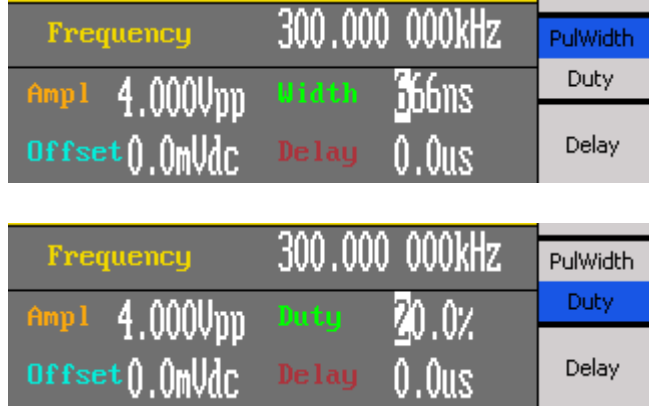

4. Use the rotary knob or the numeric keypad to change the width or the duty. After entering the numeric value, use the menu function keys to select the **s**, **ms**, **us**, or **ns** for pulse width or select percent (%) unit for duty cycle.

### *Pulse Delay*

Follow the steps below to configure the pulse delay.

- 1. Set the instrument for pulse output by pressing the **Pulse** button.
- 2. From the menu, select **Delay**.
- 3. The cursor position will now highlight the first digit of the delay parameter display.

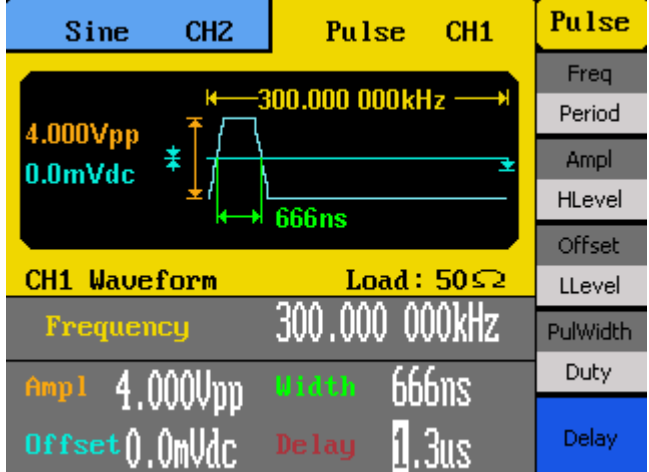

4. Use the rotary knob or the numeric keypad to change the pulse delay. After entering the numeric value, use the menu function keys to select the **s**, **ms**, **us**, or **ns**.

### <span id="page-29-0"></span>*Configure Noise Waveform*

**Note: This section applies to noise waveforms only.**

### *Standard Deviation and Mean*

There are two parameters that can be adjusted of the noise waveform: Standard deviation, mean.

Follow the steps below to configure these parameters.

- 1. Set the instrument for noise output by pressing the **Noise** button.
- 2. From the menu, select **Stdev** for the standard deviation adjustment or **Mean** for the mean adjustment.
- 3. The cursor position will now highlight the first digit of the standard deviation or mean parameter display.

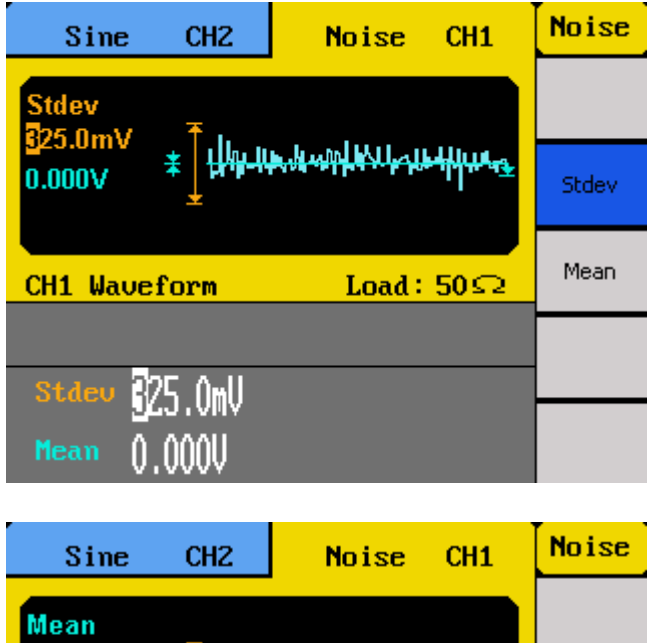

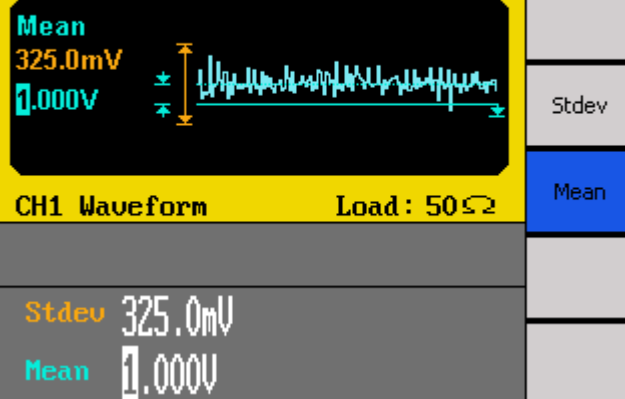

4. Use the rotary knob or the numeric keypad to change the two parameters. Both parameters can be specified in **V** or **mV** units.

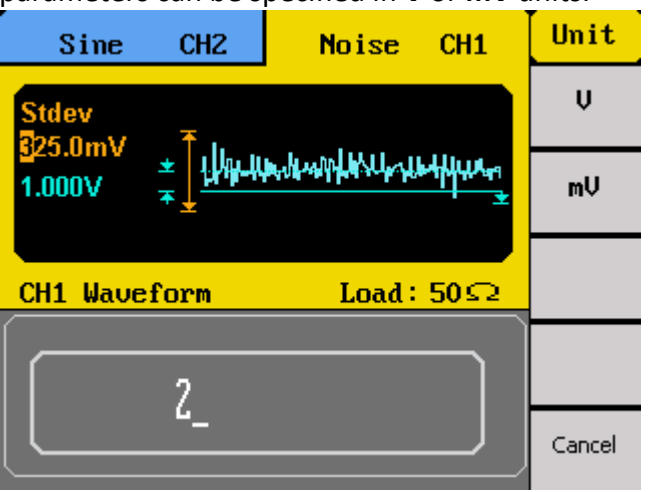

### <span id="page-30-0"></span>*Configure Arbitrary Waveform*

There are two ways to generate arbitrary waveforms. Users can output an arbitrary waveform selected from the built-in selection of pre-defined arbitrary waveforms, or create and output a user defined waveform by specifying point by point arbitrary data. This section will explain how to do both.

### *Generate Predefined Built-in Waveforms*

There are a total of 48 (including sine, square, and ramp/triangle) predefined built-in arbitrary waveforms that can be output from the generator. They are divided into four categories: Common waveforms, math waveforms, special (project) waveforms, Windowing/trigonometric waveforms.

#### **Note: PPulse and NPulse waveforms are limited to 4.999999 MHz.**

#### **Common Waveforms**

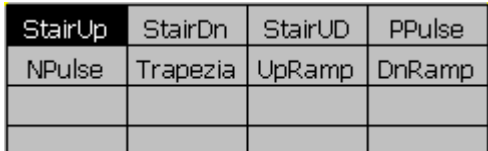

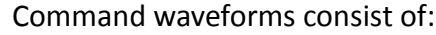

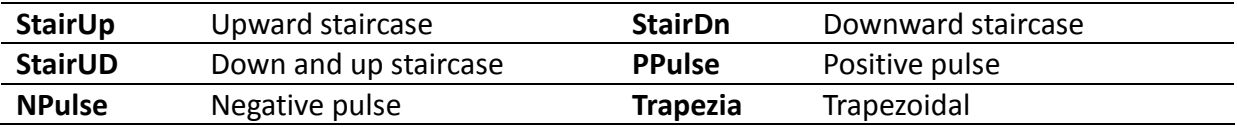

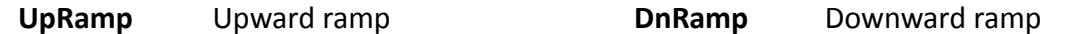

#### **Math Waveforms**

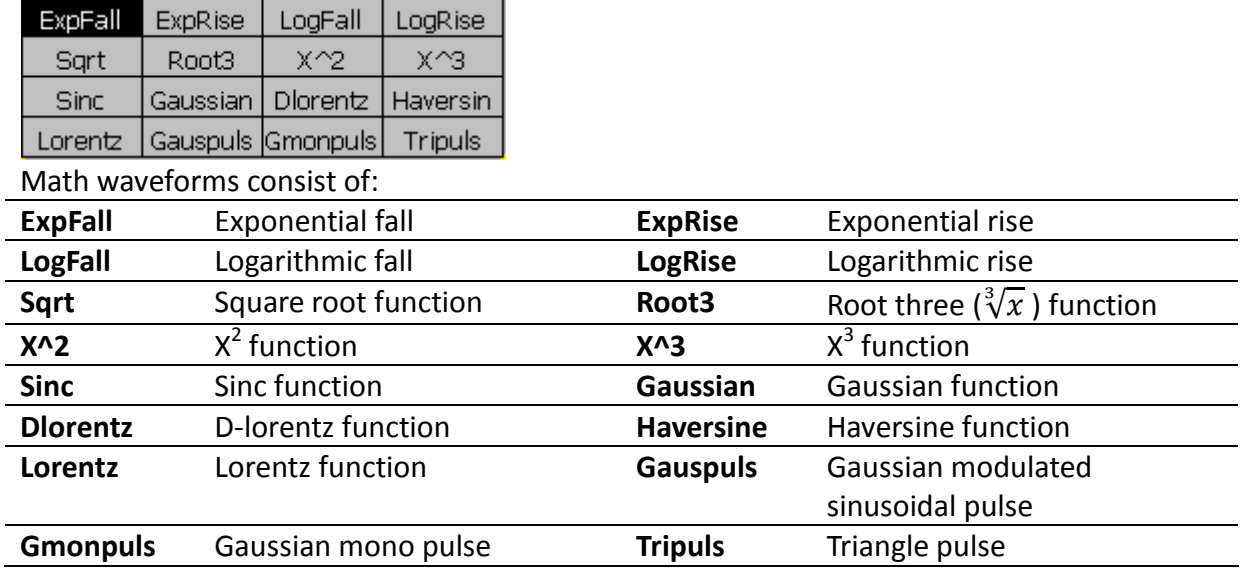

#### **Special (project) Waveforms**

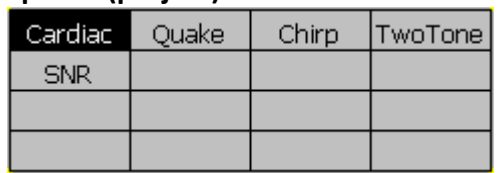

Special (project) waveforms consist of:

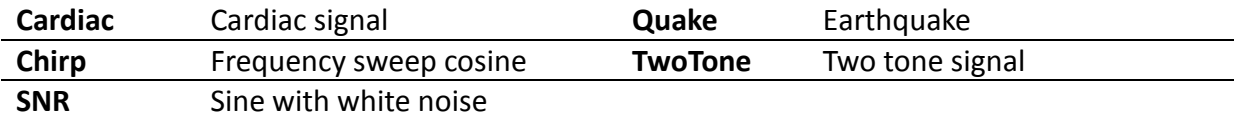

### **Window and Trigonometric Waveforms**

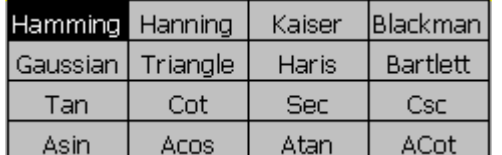

Window and trigonometric waveforms consist of:

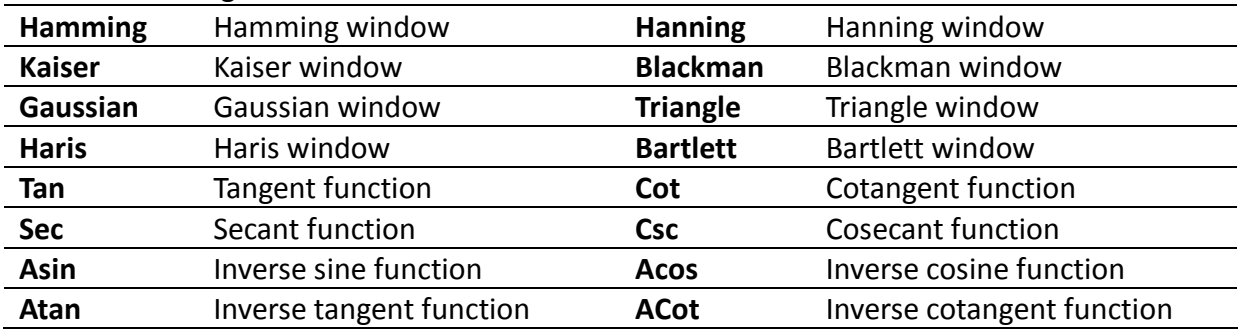

Follow the steps below to browse and select a predefined arbitrary waveform.

- 1. Press the **Arb** button to enter the arbitrary waveform function menu.
- 2. Select **1/2** from the menu to go to the second page, then select **Load Wform**.
- 3. Select **Built-In** and there will be a table on the waveform display area and four categories to select from the menu. Select **Common** to browse the common waveforms. Select **Math** to browse the math waveforms. Select **Project** to browse the special (project) waveforms. Select **Winfun\Triangle** to browse the window and trigonometric waveforms.
- 4. After making the selection, use the up, down, left, or right arrow keys to select the desired predefined waveform.

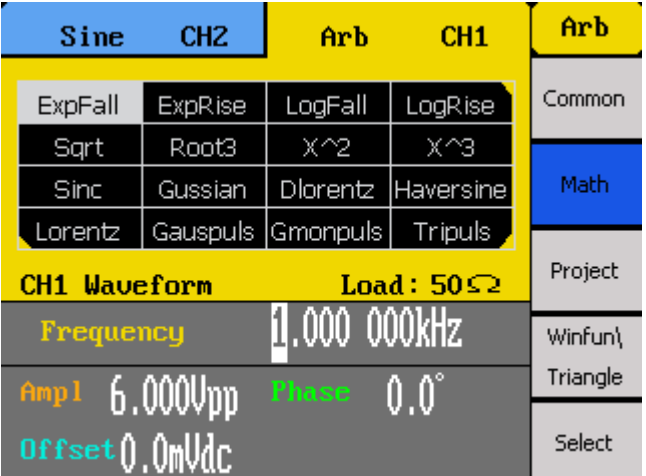

- 5. Once selected, press the **Select** option from the menu.
- 6. The generator will return to the main Arb menu and the waveform display area will show the waveform shape of the selected pre-defined arbitrary waveform. For example, below shows the display of the pre-defined **Cardiac** signal.

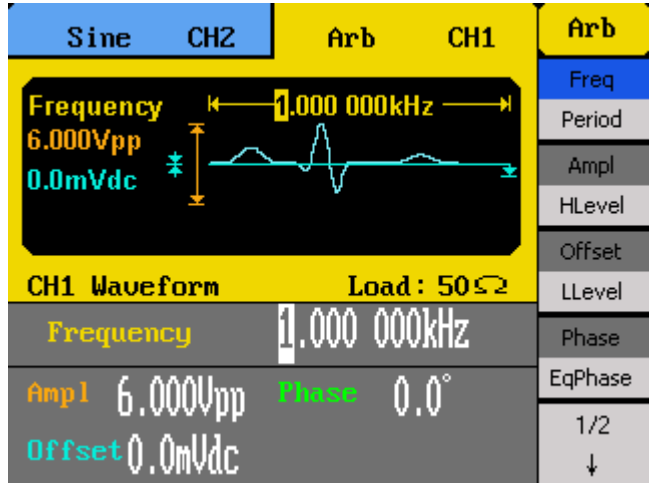

### *Generate User defined Waveforms*

The generator has built-in non-volatile memory to store up to 10 user defined arbitrary waveforms, each with a maximum of 16k points.

To create an arbitrary waveform, users must use the USB interface in the rear panel for PC connectivity to the EasyWave software, which can be downloaded at [www.bkprecision.com](http://www.bkprecision.com/) .

#### **Note: EasyWave software supports Windows XP/Vista/7 (32 bit and 64 bit) only.**

EasyWave software will allow users to easily create a custom arbitrary waveform and load it into the internal memory.

To select and output a saved arbitrary waveform from internal memory, follow the steps below.

- 1. Press the **Arb** button to enter the arbitrary waveform function menu.
- 2. Select **1/2** from the menu to go to the second page, then select **Load Wform**.
- 3. Select **Stored Wforms** and there will be a table on the waveform display area with the file names of all arbitrary waveforms that were created and loaded from EasyWave software.

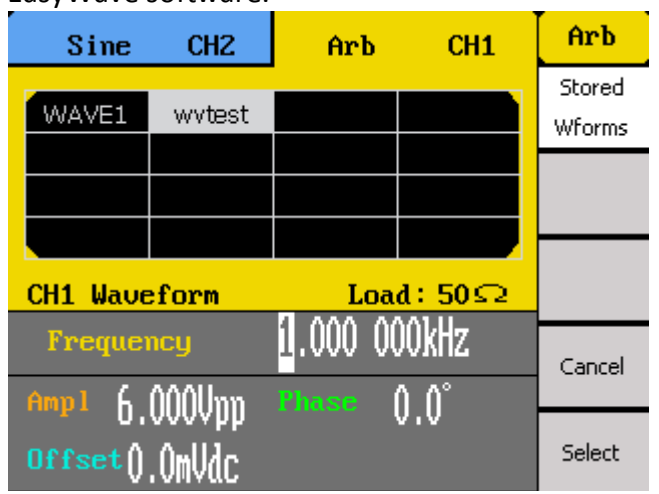

4. Use the up, down, left, or right arrow keys to select the arbitrary waveform to output from memory. Then, select the **Select** option from the menu to load the waveform. The instrument will return to the main arb menu.

**Note: Arbitrary waveforms created in EasyWave software can also be saved into a .csv file to an external USB flash drive, which can also be transferred and stored into the internal non-volatile arbitrary waveform memory. See ["3.7](#page-49-0) [Store and Recall"](#page-49-0) for details.**

### <span id="page-33-0"></span>*Configure DC Output*

The instrument can output a DC waveform output at a few predefined voltage levels. See section ["3.8](#page-55-0) [Utility Functions"](#page-55-0) for details.

## <span id="page-34-0"></span>**3.4 Configure Modulation**

The modulation functions can be accessed by pressing the **Mod** button from the front panel. The supported types of modulation are: **AM**, **DSB-AM**, **ASK**, **FM**, **FSK**, **PM**.

**Note: Pulse, Noise, and DC waveforms cannot be modulated.**

### <span id="page-34-1"></span>*AM Modulation*

Follow the steps below to setup AM modulation output.

- 1. Configure your waveform with the desired frequency and amplitude, then press the **Mod** button. Under **Type**, select **AM**.
- 2. There are four parameters that can be adjusted: **AM Freq**, **AM Depth**, **Shape**, and **Source**.

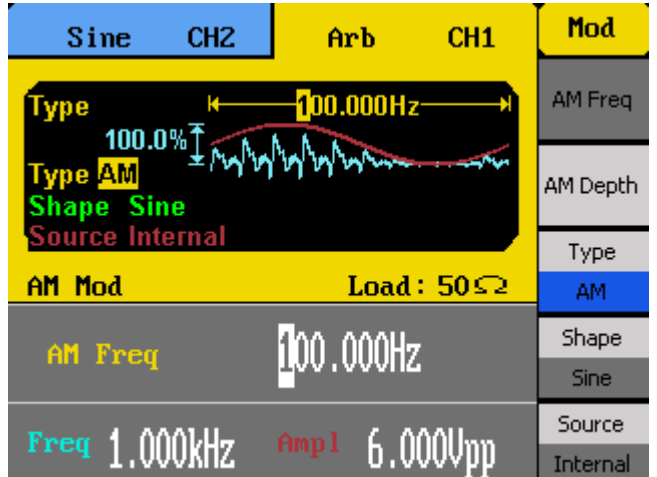

3. To adjust AM frequency, select **AM Freq** option from the menu. AM frequency parameter will be highlighted by the cursor on the first digit. Use the rotary knob or the numeric keypad to enter the modulating frequency.

### **AM Freq adjustable range: 2 mHz – 20 kHz**

#### **Note: Adjustable range is dependent on the carrier frequency.**

4. Select **AM Depth** to adjust the depth of the amplitude modulation. Use the rotary knob or the numeric keypad to enter a depth percentage.

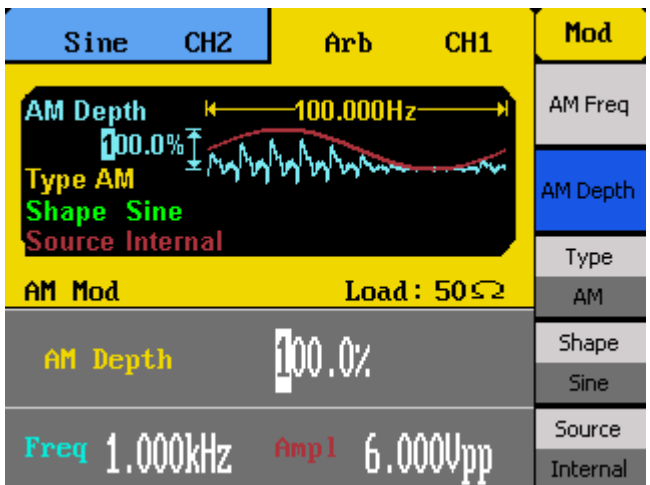

- 5. Select **Shape** to choose the shape of the modulating waveform. Options are: **Sine, Square, Triangle, UpRamp, DnRamp, Noise, Arb**. **UpRamp** = Upward ramp waveform **DnRamp** = Downward ramp waveform **Arb** = This will be the waveform that is currently loaded from within the arb function menu. To change, follow the instructions in the previous section. 6. Select **Source** and choose between **Internal** or **External**.
	-

**Internal** – The modulating source will be generated internally using the **AM Freq**, **AM Depth**, and **Shape** as defined in the previous steps.

**External** – Use external modulating source. Users can connect an external signal into the rear BNC terminal labeled **Modulation In** as the modulating source. **AM Freq**, **AM Depth**, and **Shape** options will not be available.

### **WARNING: Do not connect more than ± 6 V into the Modulation In terminal. This will damage the instrument and void its warranty.**

### <span id="page-35-0"></span>*DSB-AM*

Follow the steps below to setup DSB-AM modulation output.

- 1. Configure your waveform with the desired frequency and amplitude, then press the **Mod** button. Under **Type**, select **DSB-AM**.
- 2. There are three parameters that can be adjusted: **DSB Freq**, **Shape**, and **Source**.
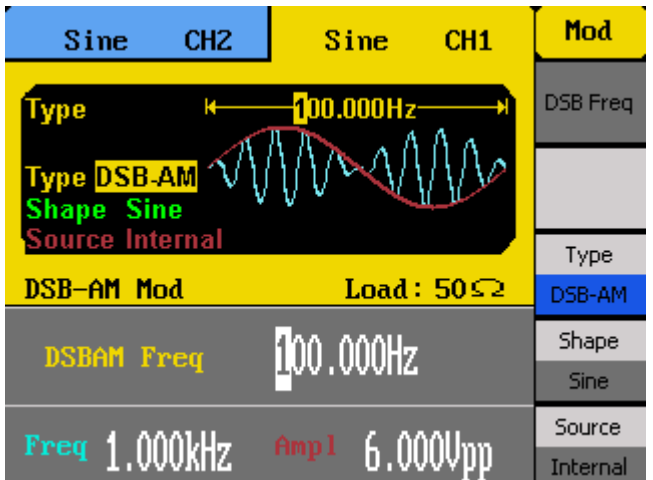

3. To adjust DSB frequency, select **DSB Freq** option from the menu. DSB-AM frequency parameter will be highlighted by the cursor on the first digit. Use the rotary knob or the numeric keypad to enter the DSB modulating frequency.

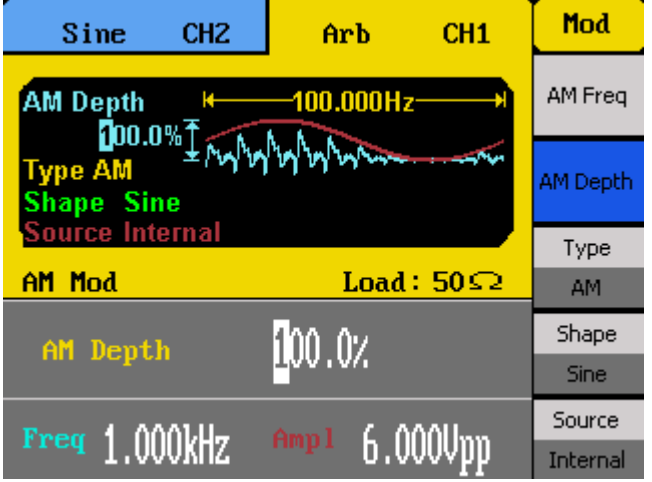

**DSB Freq adjustable range: 2 mHz – 20 kHz**

**Note: Adjustable range is dependent on the carrier frequency.**

4. Select **Shape** to choose the shape of the modulating waveform. Options are: **Sine, Square, Triangle, UpRamp, DnRamp, Noise, Arb**.

**UpRamp** = Upward ramp waveform

**DnRamp** = Downward ramp waveform

**Arb** = This will be the waveform that is currently loaded from within the arb function menu. To change, follow the instructions in the previous section.

5. Select **Source** and choose between **Internal** or **External**.

**Internal** – The modulating source will be generated internally using the **DSB Freq** and **Shape** as defined in the previous steps.

**External** – Use external modulating source. Users can connect an external signal into the rear BNC terminal labeled **Modulation In** as the modulating source. **DSB Freq**, and **Shape** options will not be available.

**WARNING: Do not connect more than ± 6 V into the Modulation In terminal. This will damage the instrument and void its warranty.**

### *ASK (Amplitude Shift Keying)*

Follow the steps below to setup ASK modulation output.

- 1. Configure your waveform with the desired frequency and amplitude, then press the **Mod** button. Under **Type**, select **ASK**.
- 2. There are two parameters that can be adjusted: **Key Freq** and **Source**.

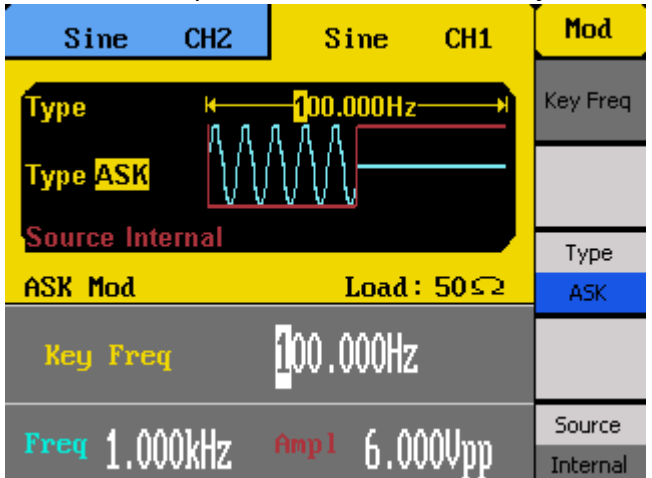

- 3. To adjust ASK frequency, select **Key Freq** option from the menu. Key frequency parameter will be highlighted by the cursor on the first digit. Use the rotary knob or the numeric keypad to enter the modulating frequency. This is the frequency at which the output amplitude shifts between the carrier amplitude and 0.
- 4. Select **Source** and choose between **Internal** or **External**.

**Internal** – The modulating source will be generated internally.

**External** – Use external modulating source. Users can connect an external signal into the rear BNC terminal labeled **ExtTrig/Gate/FSK/Burst** as the modulating source.

#### **WARNING: Do not connect more than ± 6 V into the rear terminal. This will damage the instrument and void its warranty.**

## *FM Modulation*

Follow the steps below to setup FM modulation output.

- 1. Configure your waveform with the desired frequency and amplitude, then press the **Mod** button. Under **Type**, select **FM**.
- 2. There are four parameters that can be adjusted: **FM Freq**, **FM Dev**, **Shape**, and **Source**.

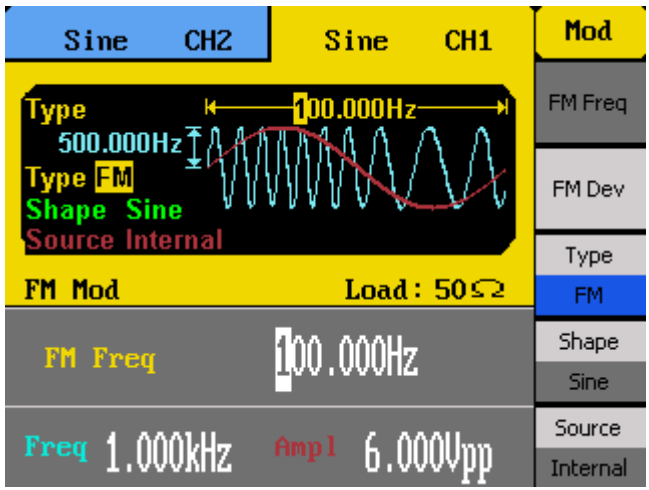

3. To adjust FM frequency, select **FM Freq** option from the menu. FM frequency parameter will be highlighted by the cursor on the first digit. Use the rotary knob or the numeric keypad to enter the modulating frequency.

**FM Freq adjustable range: 2 mHz – 20 kHz**

**Note: Adjustable range is dependent on the carrier frequency.**

4. Select **FM Dev** to adjust the maximum FM deviation. Use the rotary knob or the numeric keypad to enter the frequency.

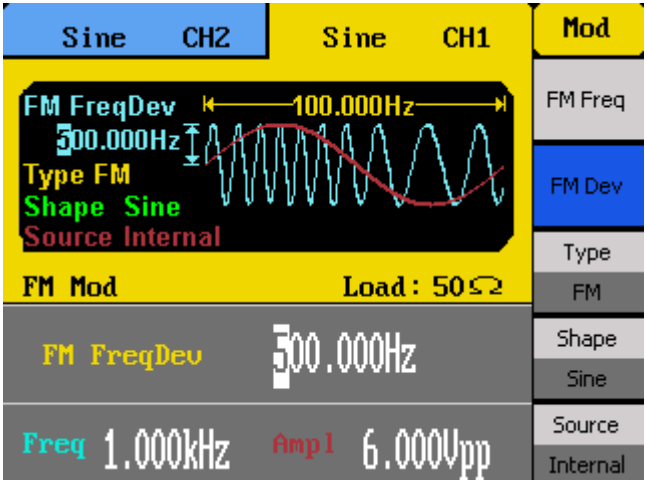

5. Select **Shape** to choose the shape of the modulating waveform. Options are: **Sine, Square, Triangle, UpRamp, DnRamp, Noise, Arb**.

**UpRamp** = Upward ramp waveform

**DnRamp** = Downward ramp waveform

**Arb** = This will be the waveform that is currently loaded from within the arb function menu. To change, follow the instructions in the previous section.

6. Select **Source** and choose between **Internal** or **External**.

**Internal** – The modulating source will be generated internally using the **FM Freq**, **FM Dev**, and **Shape** as defined in the previous steps.

**External** – Use external modulating source. Users can connect an external signal into the rear BNC terminal labeled **Modulation In** as the modulating source. **FM Freq** and **Shape** options will not be available.

**WARNING: Do not connect more than ± 6 V into the Modulation In terminal. This will damage the instrument and void its warranty.**

## *FSK (Frequency Shift Keying)*

Follow the steps below to setup FSK modulation output.

- 1. Configure your waveform with the desired frequency and amplitude, then press the **Mod** button. Under **Type**, select **FSK**.
- 2. There are three parameters that can be adjusted: **Key Freq**, **Hop Freq**, and **Source**.

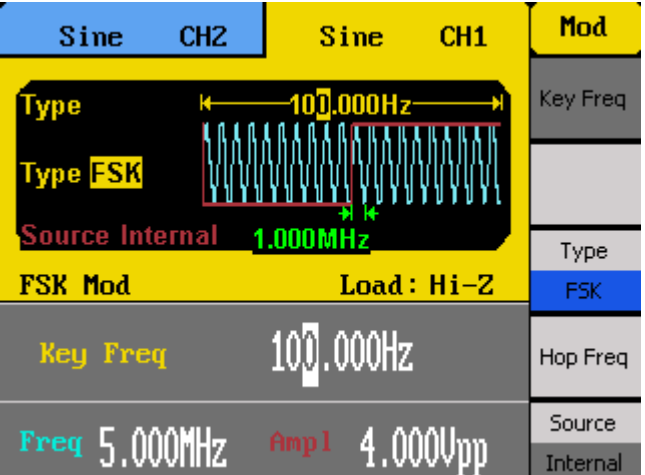

- 3. To adjust FSK frequency, select **Key Freq** option from the menu. Key frequency parameter will be highlighted by the cursor on the first digit. Use the rotary knob or the numeric keypad to enter the modulating frequency. This is the frequency at which the output frequency shifts between the carrier frequency and the hop frequency.
- 4. Select **Hop Freq** to adjust the hop frequency.
- 5. Select **Source** and choose between **Internal** or **External**.

**Internal** – The modulating source will be generated internally.

**External** – Use external modulating source. Users can connect an external signal into the rear BNC terminal labeled **ExtTrig/Gate/FSK/Burst** as the modulating source.

#### **WARNING: Do not connect more than ± 6 V into the rear terminal. This will damage the instrument and void its warranty.**

### *PM Modulation*

Follow the steps below to setup phase modulation output.

- 1. Configure your waveform with the desired frequency and amplitude, then press the **Mod** button. Under **Type**, select **PM**.
- 2. There are four parameters that can be adjusted: **PM Freq**, **Phase Dev**, **Shape**, and **Source**.

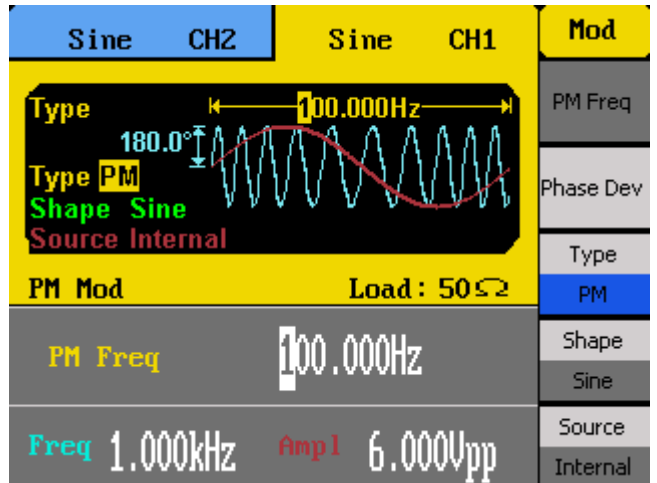

3. To adjust PM frequency, select **PM Freq** option from the menu. PM frequency parameter will be highlighted by the cursor on the first digit. Use the rotary knob or the numeric keypad to enter the modulating frequency.

**PM Freq adjustable range: 2 mHz – 20 kHz**

**Note: Adjustable range is dependent on the carrier frequency.**

4. Select **Phase Dev** to adjust the phase deviation. Use the rotary knob or the numeric keypad to enter the frequency.

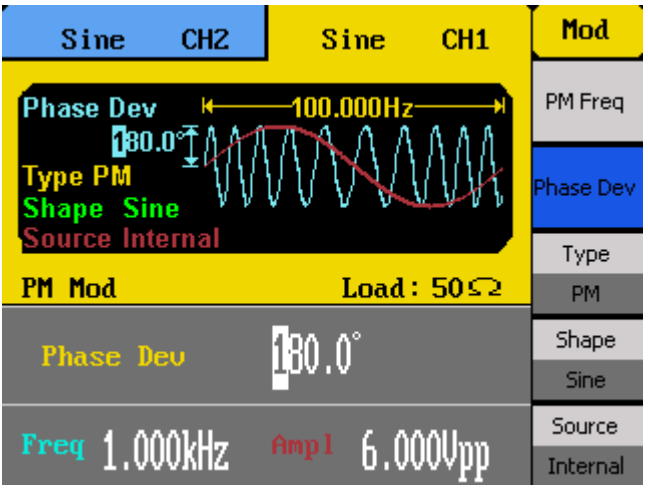

**PM Deviation adjustable range: 0 ° – 360 °**

5. Select **Shape** to choose the shape of the modulating waveform. Options are: **Sine, Square, Triangle, UpRamp, DnRamp, Noise, Arb**.

**UpRamp** = Upward ramp waveform

**DnRamp** = Downward ramp waveform

**Arb** = This will be the waveform that is currently loaded from within the arb function menu. To change, follow the instructions in the previous section.

6. Select **Source** and choose between **Internal** or **External**.

**Internal** – The modulating source will be generated internally using the **PM Freq**, **Phase Dev**, and **Shape** as defined in the previous steps.

**External** – Use external modulating source. Users can connect an external signal into the rear BNC terminal labeled **ExtTrig/Gate/FSK/Burst** as the modulating source. **PM Freq** and **Shape** options will not be available.

**WARNING: Do not connect more than ± 6 V into the rear terminal. This will damage the instrument and void its warranty.**

### *PWM Modulation*

Follow the steps below to setup pulse modulation output.

- 1. Press the **Pulse** button to select pulse waveform. Then configure your waveform with the desired frequency and amplitude, then press the **Mod** button.
- 2. There are four parameters that can be adjusted: **PWM Freq**, **Width Dev**, **Shape**, and **Source**.

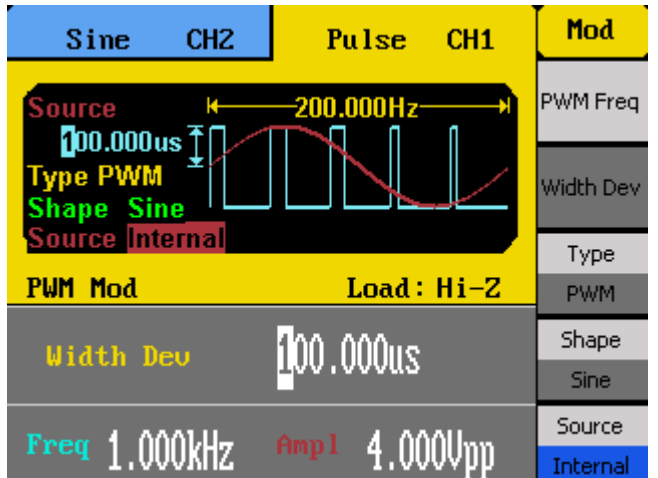

3. To adjust PWM frequency, select **PWM Freq** option from the menu. PWM frequency parameter will be highlighted by the cursor on the first digit. Use the rotary knob or the numeric keypad to enter the modulating frequency.

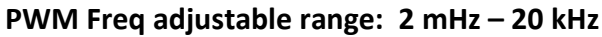

#### **Note: Adjustable range is dependent on the carrier frequency.**

4. Select **Width Dev** to adjust the pulse width deviation. Use the rotary knob or the numeric keypad to enter the frequency.

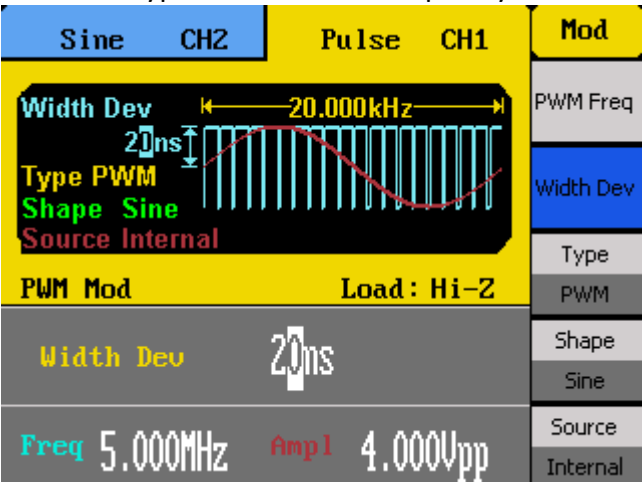

**Note: Width deviation adjustable range is dependent on the carrier frequency.**

5. Select **Shape** to choose the shape of the modulating waveform. Options are: **Sine, Square, Triangle, UpRamp, DnRamp, Noise, Arb**. **UpRamp** = Upward ramp waveform **DnRamp** = Downward ramp waveform

**Arb** = This will be the waveform that is currently loaded from within the arb function menu. To change, follow the instructions in the previous section.

6. Select **Source** and choose between **Internal** or **External**.

**Internal** – The modulating source will be generated internally using the **PWM Freq**, **Width Dev**, and **Shape** as defined in the previous steps.

**External** – Use external modulating source. Users can connect an external signal into the rear BNC terminal labeled **Modulation In** as the modulating source. **PWM Freq** and **Shape** options will not be available.

**WARNING: Do not connect more than ± 6 V into the rear terminal. This will damage the instrument and void its warranty.**

# **3.5 Configure Sweep Output**

**Note: Sweep function is available for sine, square, ramp, and arbitrary waveforms. It is not available for pulse, noise, or DC waveforms.**

**Burst function cannot operate when in sweep mode.**

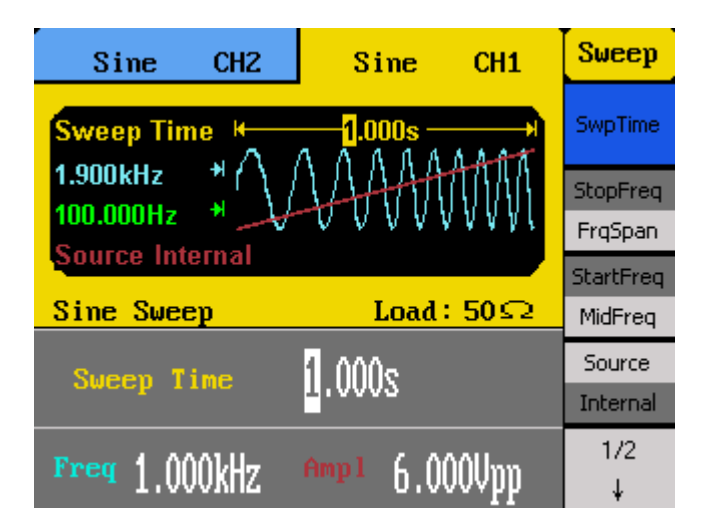

Follow the steps below to setup a sweep output from the generator.

- 1. Configure your waveform with the desired frequency and amplitude, then press the **Sweep** button.
- 2. There are many adjustable parameters to configure the sweep function: **SwpTime**, **StopFreq**, **FrqSpan**, **StartFreq**, **MidFreq**, **Source**, **Trig Out** (internal source), **Edge** (external source), **Linear/Log**, **Direction**, and **Trig** (manual source).
- 3. To set the sweep time/rate, select **SwpTime** from the menu and use the rotary knob or the numeric keypad to enter the sweep time in seconds. **Sweep time** is the number of seconds required to sweep from the start to stop frequency. The generator will calculate the number of points required in the sweep based on this time.
- 4. To set the stop frequency, select **StopFreq** from the menu and use the rotary knob or the numeric keypad to enter the stop frequency in Hz.

**Stop Frequency** is the frequency to which the sweep ends.

- 5. To set the frequency span, select **FrqSpan** from the menu and use the rotary knob or the numeric keypad to enter the frequency span.
	- **Frequency Span** provides added control to the direction of the sweep.
- 6. To set the start frequency, select **StartFreq** from the menu and use the rotary knob or the numeric keypad to enter the start frequency in Hz. **Start Frequency** is the frequency to which the sweep begins.
- 7. To set the center frequency, select **MidFreq** from the menu and use the rotary knob or the numeric keypad to enter the center frequency in Hz.

**Center Frequency** is the frequency at the center of the sweep.

8. Select **Source** and choose between **Internal**, **External**, or **Manual**.

**Internal** – Internal trigger source.

**External** – External trigger source. Users can connect an external signal into the rear BNC terminal labeled **ExtTrig/Gate/FSK/Burst** to trigger the sweep.

**Manual** – Manual trigger source.

9. Press the **1/2** option to go to the second page of the menu. If **Internal** source is previously selected, the **Trig Out** option will be available.

> **On** – A square waveform with 50% duty cycle will output from the **ExtTrig** BNC connector at the beginning of the sweep. The frequency corresponds to the sweep time.

**Off** – Trigger output be disabled

If **External** source is previously selected, the **Edge** option will be available, and the **Trig On** option will not be available.

 The up arrow means it will trigger off the rising edge of the external signal.

 $\overline{\mathsf{V}}$  The down arrow means it will trigger off the falling edge of the external signal.

If **Manual** source is previously selected, the **Trig** option in RED will be available. Each press of this option using the function key on the front panel will trigger a sweep. Trig Out option is not available for manual source.

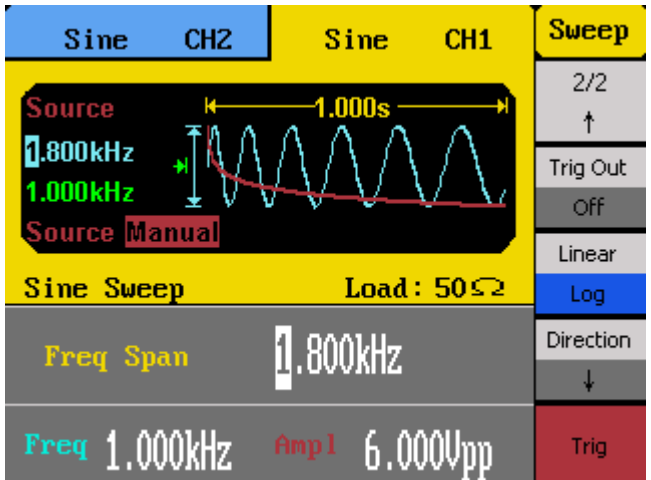

10. Use the function key to toggle selection between **Linear** or **Logarithmic** sweep. You can see which type is selected from the waveform display area.

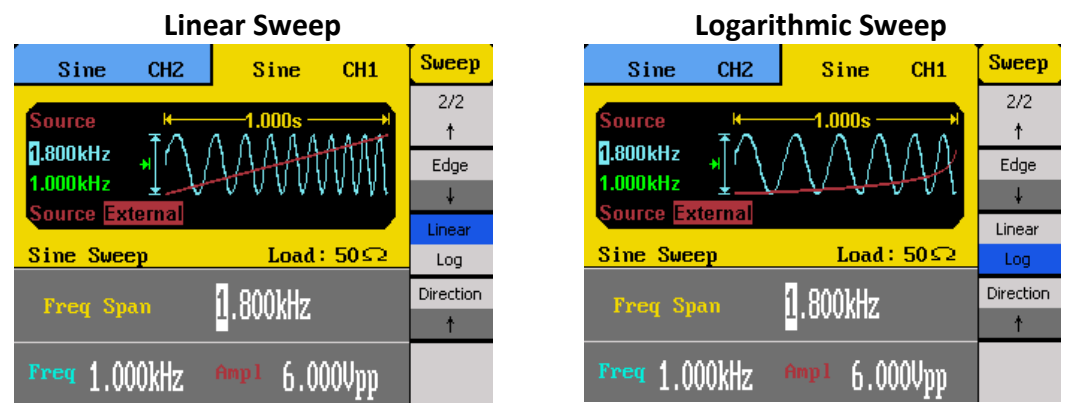

11. The direction of the sweep can be changed by toggling the function key corresponding to the **Direction** option.

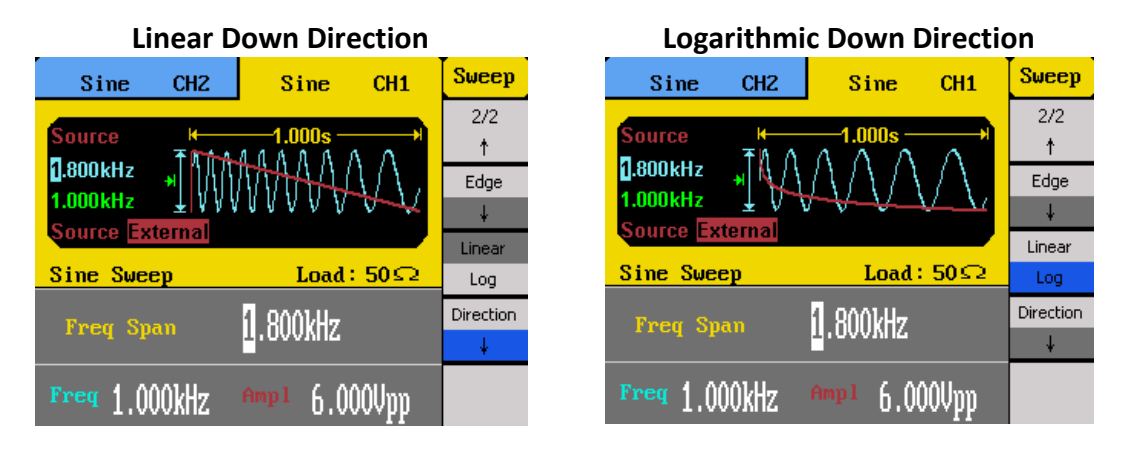

 The up arrow means the sweep will be in the normal direction (sweep up).

 The down arrow means the sweep will be in the reverse direction (sweep down).

# **3.6 Configure Burst**

**Note: Burst function is available for all waveforms, with the limitation on noise waveform in which only gated burst function is supported.**

**Sweep function cannot operate when in burst mode.**

**Gated burst operation is for use with an internal or external source only.**

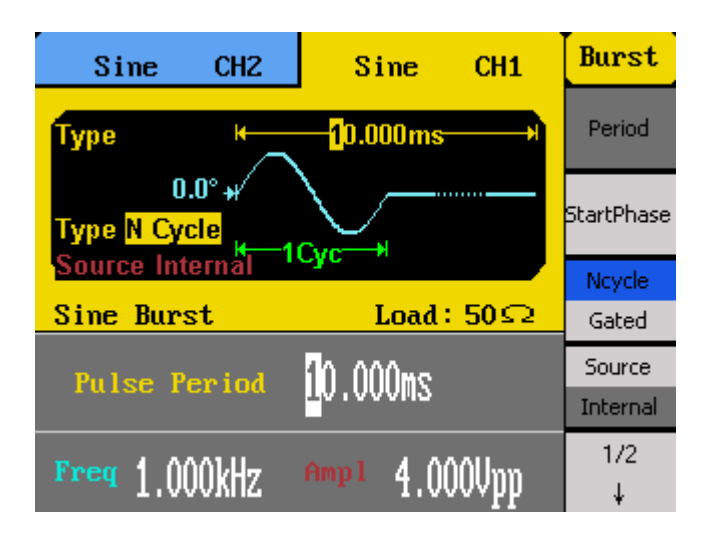

Follow the steps below to setup a burst output from the generator.

- 1. Configure your waveform with the desired frequency and amplitude, then press the **Burst** button.
- 2. There are many adjustable parameters to configure the sweep function: **Period**, **StartPhase**, **Ncycle**, **Gated**, **Source**, **Trig Out** (internal and manual source), **Edge** (external source), **Cycles/Infinite**, **Delay,** and **Trig** (manual source).
- 3. To set the burst period (rate), select **Period** from the menu and use the rotary knob or the numeric keypad to enter in seconds. **Burst Period/Rate** is the frequency of the burst.
- 4. To set the start phase, select **StartPhase** from the menu and use the rotary knob or the numeric keypad to enter in degrees.

**Start Phase** is the phase of the waveform where the burst will begin.

5. There are two configurations that can be set for the burst function. One is to burst with control over the number of cycles. The other is gated burst. Toggle the menu function key to select **Ncycle** or **Gated** from the menu.

> **Ncycle** – Use specified number of cycles of the waveform from the **Cycles**  menu option to burst.

**Gated** – Use internal or external source to control the burst output. To use with internal source, select **Internal** for **source** and **Period** to adjust the burst period prior to selecting this option.

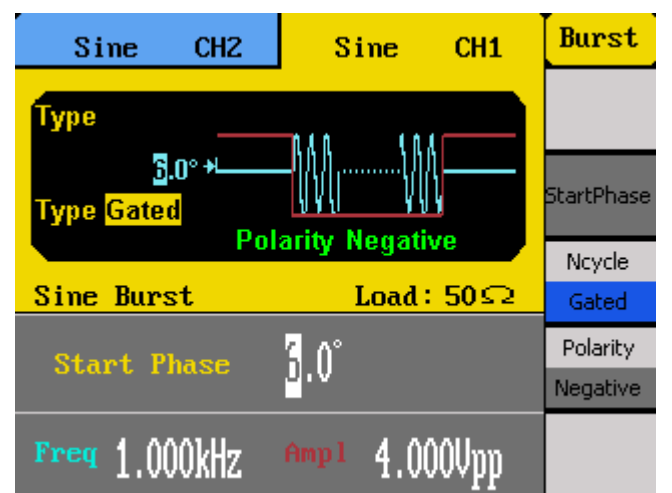

6. Select **Source** and choose between **Internal**, **External**, or **Manual**.

**Internal** – Internal trigger source. Burst will be controlled by the specified burst period.

**External** – External trigger source. Users can connect an external signal into the rear BNC terminal labeled **ExtTrig/Gate/FSK/Burst** to trigger the burst. This is for both **Ncycle** and **Gated** burst operations.

**Manual** – Manual trigger source.

7. If **Gated** option is selected, a **Polarity** option will be available. Toggle the corresponding menu function key to select between **Positive** or **Negative**.

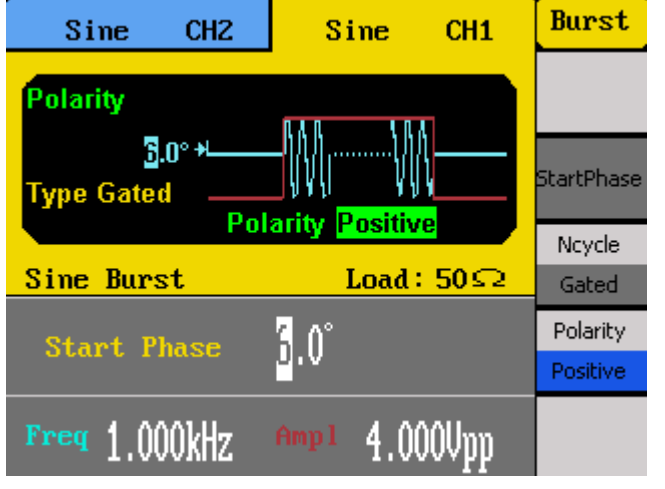

**Positive** – The positive polarity (High level) will cause the gated burst output.

**Negative** – The negative polarity (Low level) will cause the gated burst output.

8. Press the **1/2** option to go to the second page of the menu. If **Internal** source is selected previously, the **Trig On** option will be available.

> **On** – A square waveform with 50% duty cycle will output from the **ExtTrig** BNC connector at the beginning of the burst. The frequency corresponds to

the burst period.

**Off** – Trigger output be disabled

If **External** source is selected previously, the **Edge** option will be available, and the **Trig On** option will not be available.

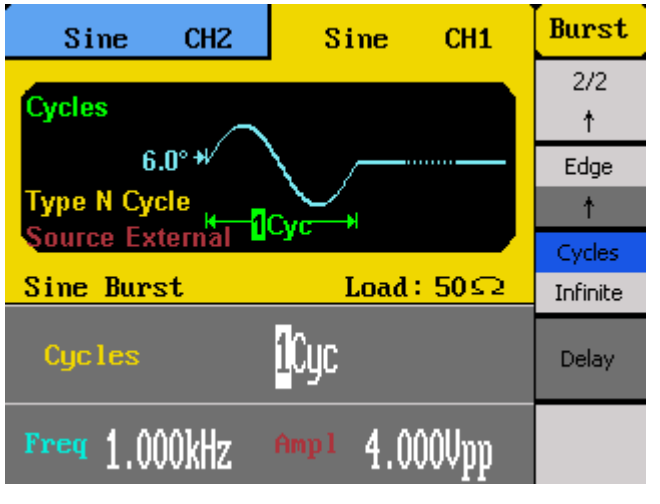

 $\uparrow$  The up arrow means it will trigger off the rising edge of the external signal.

 $\sqrt{\ }$  The down arrow means it will trigger off the falling edge of the external signal.

#### **Note: These options are not available for Gated burst operations.**

If **Manual** source is previously selected, the **Trig** option in RED will be available on the first page of the menu. Each press of this option using the function key on the front panel will trigger a burst. The **Trig On** option will also be available.

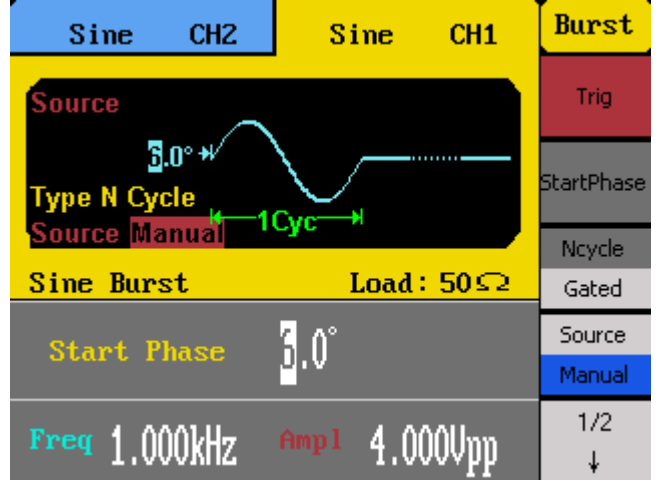

**On** – The **ExtTrig** BNC connector in the rear panel will output a pulse (>1 µHz) at the start of each sweep.

**Off** – The pulse output from the **ExtTrig** BNC connector is disabled.

9. If **Ncycle** is selected in the previous steps, the **Cycles/Infinite** option will be available. Use the corresponding menu function key to toggle between the two options. If **Cycles** is selected, user the rotary knob or the numeric keypad to enter the number of cycles to burst.

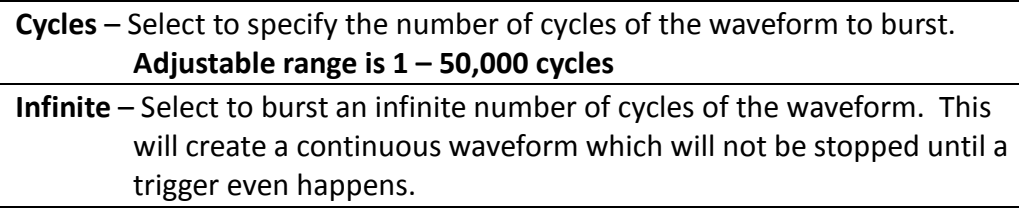

**Note: For Infinite cycle, external or manual trigger is required to trigger the burst.**

10. If **Ncycle** is selected in the previous steps, the **Delay** option will be available. Select it and use the rotary knob or the numeric keypad to adjust the burst delay.

#### **Maximum delay is 240 ns.**

**Note: If required, the burst period will increase to accommodate the specified number of cycles. If Infinite cycle is selected, external or manual source is required to trigger the burst output. The default is external source.**

# **3.7 Store and Recall**

The instrument can easily store or recall instrument settings and arbitrary waveforms from internal memory or an external USB flash drive.

**Note: If a USB flash drive is connected to the front port, wait two seconds (time required to read the flash drive information) after pressing the Store/Recall button for the file browser screen to load up.**

## *Accessing Store/Recall Menu*

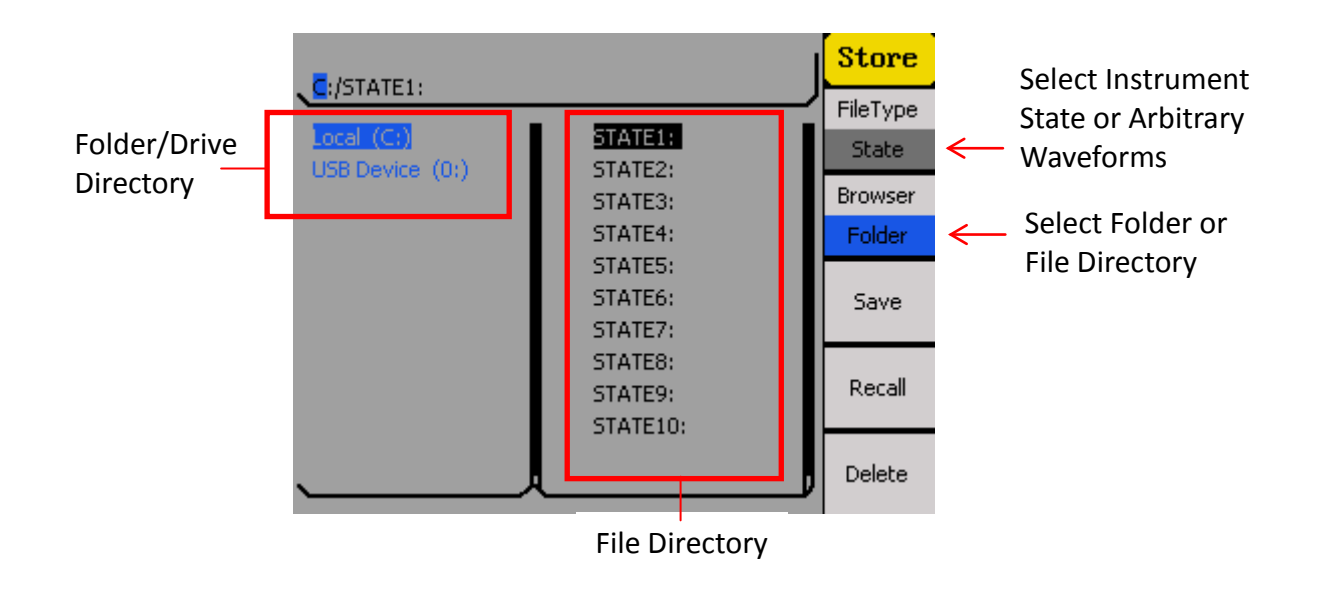

To access the store and recall menu, press the **Store/Recall** button from the front panel. The above screen will display.

The left column is the folder or drive directory. Internal storage is labeled as **Local (C:)** . If an external USB flash drive is connected, **USB Device (0:)** will show in the directory.

The right column is the file directory, which lists all the internal storage locations for instrument state as well as arbitrary waveforms. If external USB flash drive is selected from the folder/drive directory, the file directory will show the root folder of the USB flash drive.

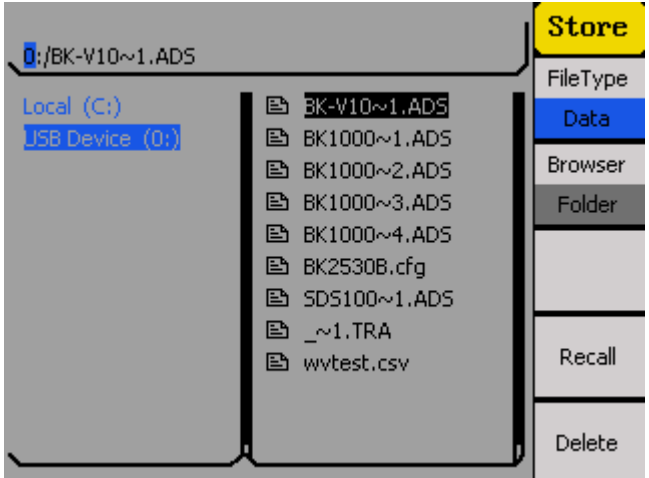

Press the corresponding menu function key to select between **Folder** or **File** under **Browser**. This will select either the folder or drive directory (left column) or the file directory (right column). The selected column will have the selection cursor in blue.

|                                                               |                                                                                                    | <b>Store</b>                                 | $\sqrt{0}$ :/BK-V10 $\sim$ 1.ADS                                                                                                    |        | <b>Store</b>                               |
|---------------------------------------------------------------|----------------------------------------------------------------------------------------------------|----------------------------------------------|----------------------------------------------------------------------------------------------------|--------|--------------------------------------------|
| $\sqrt{0}$ :/BK-V10~1.ADS<br>Local $(C_i)$<br>USB Device (0:) | BK-V10~1.ADS<br>B.<br><b>■ BK1000~1.ADS</b><br><b>■ BK1000~2.ADS</b><br><b>■ BK1000~3.ADS</b><br><b>■ BK1000~4.ADS</b><br><b>图 BK2530B.cfg</b><br>$\Box$ SDS100~1.ADS<br>$\mathbb{B}$ ~1.TRA<br>图 wvtest.csv | FileType<br>Data<br><b>Browser</b><br>Folder | <b>B</b> BK-V10~1.ADS<br>Local $(C_i)$<br>USB Device(0:)<br><b>■ BK1000~1.ADS</b><br><b>■ BK1000~2.ADS</b><br><b>■ BK1000~3.ADS</b><br><b>■ BK1000~4.ADS</b><br><b>图 BK2530B.cfg</b><br><b>图 SDS100~1.ADS</b><br>$\Box$ ~1.TRA<br>图 wytest.csv |        | FileType<br>Data<br><b>Browser</b><br>File |
|                                                               |                                                                                                    | Recall                                       |                                                                                                    | Recall |                                            |
|                                                               |                                                                                                    | Delete                                       |                                                                                                    |        | Delete                                     |

Browse Folder Directory **Browse Files Directory** 

Press the corresponding menu function key to select between **State** or **Data** under **FileType**. Select **State** to show the list of internal instrument states. Select **Data** to show the list of internal arbitrary waveforms.

| $C/$ STATE1:                    |                                | <b>Store</b>   | $C$ :/ARB1: WAVE1                |                             | <b>Store</b>   |
|---------------------------------|--------------------------------|----------------|----------------------------------|-----------------------------|----------------|
|                                 |                                | FileType       |                                  |                             | FileType       |
| $Local (C)\$<br>USB Device (0:) | STATE1:<br>STATE2:             | State:         | $Local (C_i)$<br>USB Device (0:) | ARB1: WAVE1<br>ARB2: wytest | <b>Data</b>    |
|                                 | STATE3:                        | <b>Browser</b> |                                  | ARB3:                       | <b>Browser</b> |
|                                 | STATE4:                        | Folder         |                                  | ARB4:                       | Folder         |
|                                 | STATE5:                        |                |                                  | ARB5:                       |                |
|                                 | STATE6:                        | Save           |                                  | ARB6:                       |                |
|                                 | STATE7:                        |                |                                  | ARB7:                       |                |
|                                 | STATE8:<br>STATE9:<br>STATE10: | Recall         |                                  | ARB8:<br>ARB9:<br>ARB10:    | Recall         |
|                                 |                                | Delete         |                                  |                             | Delete         |

Instrument States List Arbitrary Waveforms List

Use the up or down arrow keys to move the selection cursor between the lists.

### *Store and Recall Instrument State*

Follow the instructions in this section to store and instrument state to internal or external memory.

### *Store to and Recall from Internal Memory*

- 1. Configure the instrument with all the settings that you want to save, then press the **Store/Recall** button.
- 2. From the **Store/Recall** menu, select **Folder** under **Browser** and select **Local (C:)**.
- 3. Press the menu function key corresponding to **Browser** again to change to **File**.
- 4. From the menu, change **FileType** to **State**.
- 5. Use the up and down arrow keys to move the selection cursor and highlight any item (state memory locations) on the list from **STATE1 – STATE 10**.
- 6. Once selected, press the **Save** option from the menu to store current instrument settings into the selected state memory location.
- 7. The screen will ask you to enter a file name. Use the rotary knob to change the highlighted selection from the on-screen keyboard to select each character for the file name. Once selected, press **Select** option from the menu to enter the highlighted character. To delete characters, press **Delete** from the menu. To cancel, press **Cancel** from the menu.

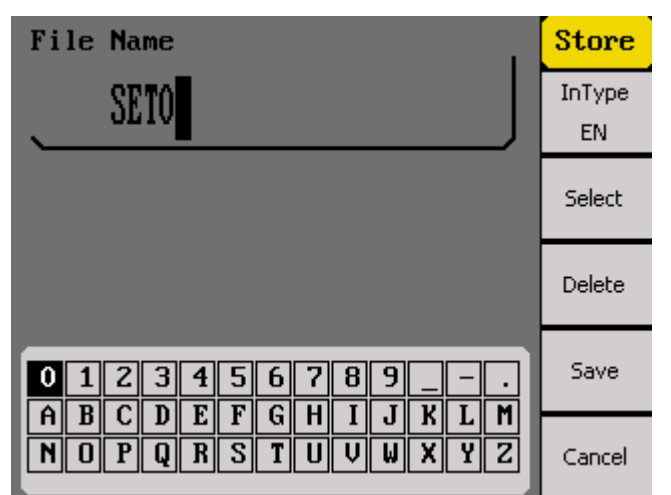

- 8. When finished, select **Save** from the menu. If saved successfully, a "**Store state success!**" message will be shown. Wait a few seconds before the screen returns to the **Store/Recall** main display.
- 9. Now, the selected state memory location will have a file name next to the **STATE#:**.

To recall stored instrument states:

- 10. Select **File** under **Browser** from the menu and use the up and down arrow keys to select the state memory location.
- 11. From the menu, select **Recall** and the instrument settings saved at the selected location will load. If loaded successfully, a message will be shown **"Read finished, read state success!"**

### *Store to and Recall from External USB Drive*

- 1. Configure the instrument with all the settings that you want to save, then press the **Store/Recall** button.
- 2. From the **Store/Recall** menu, select **Folder** under **Browser** and select **USB Device (0:)**.
- 3. From the menu, change **FileType** to **State**.
- 4. Press the **Save** option from the menu.
- 5. The screen will ask you to enter a file name. Use the rotary knob to change the highlighted selection from the on-screen keyboard to select each character for the

file name. Once selected, press **Select** option from the menu to enter the highlighted character. To delete characters, press **Delete** from the menu. To cancel, press **Cancel** from the menu.

- 6. When finished, select **Save** from the menu. If saved successfully, a "**Store state success!**" message will be shown. Wait a few seconds before the screen returns to the **Store/Recall** main display.
- 7. The file directory displaying the contents of the USB flash drive will now have a new file with the entered filename with a **.SET** extension. This is the file type used to store instrument states.

To recall stored instrument states, select the **USB Device (0:)** from the folder directory, then use the up and down arrow keys to highlight the saved **.SET** file and select **Recall** from the menu.

## *Store and Recall Arbitrary Waveforms*

Follow the instructions in this section to store and recall arbitrary waveforms to internal or external memory.

### *Store Arbitrary Waveforms*

**Note: To store arbitrary waveforms into internal memory or external USB flash drive requires the use of EasyWave software. The software will have an option to load the waveforms into the generator, which will then be stored into the internal memory. Waveforms created in EasyWave can also be saved into a .csv file onto a USB flash drive, which can be loaded into the generator's arbitrary waveform memory.**

### *Recall Arbitrary Waveforms*

Follow the steps below to recall internally saved arbitrary waveforms.

- 1. From the **Store/Recall** menu, select **Folder** under **Browser** and select **Local (C:)**.
- 2. From the menu, change **FileType** to **Data**. Then, change **Browser** to **File**.
- 3. The list of arbitrary waveform memory locations are listed here as **ARB1 – ARB10**.
- 4. The file name used to load from EasyWave will be listed here if it was transferred successfully.
- 5. Use the up and down arrow keys to move the selection cursor and select the location with the arbitrary waveform you want to output.
- 6. Press the **Recall** option, and the instrument will automatically load the instrument into the arb menu with the selected waveform loaded and shown on display.

Follow the steps below to recall arbitrary waveforms stored in an external USB flash drive.

- 1. Connect the USB flash drive to the front panel USB port, and a message will appear on the display after a second "**A USB drive has been detected.**"
- 2. Press the **Store/Recall** button and select **Folder** under **Browser** and select **USB Device (0:)**.
- 3. From the menu, change **FileType** to **Data**. Then, change **Browser** to **File**.
- 4. Use the up and down arrow keys to move the selection cursor and select the .csv file from the USB flash drive that contains the arbitrary waveform data saved from EasyWave software.
- 5. Select the **Recall** option from the menu and wait for a few seconds for the instrument to load the data file. Once finished, a message will appear "**Your data has been read. Please choose a memory location.**"

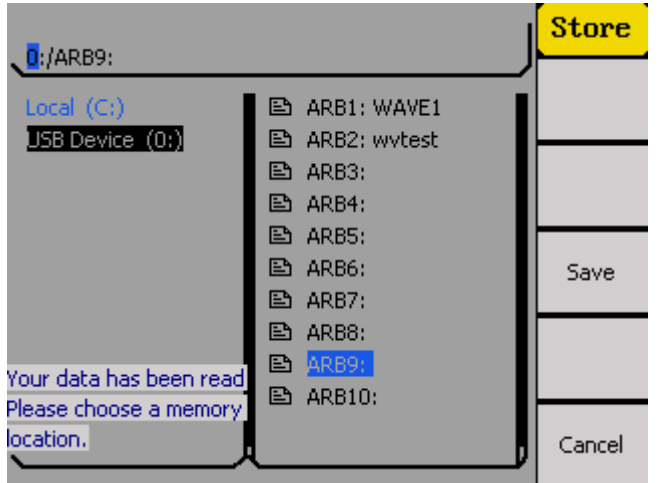

6. Use the up and down arrow keys again to move the selection cursor and select any of the arbitrary waveform memory locations listed (**ARB1 – ARB10**).

**Note: The instrument can only load arbitrary waveforms that are stored into the internal memory, so waveforms that are saved onto an external USB flash drive must be loaded back the internal memory.**

- 7. Select **Save** from the menu to transfer the loaded arbitrary waveform data from the external USB flash drive into the selected internal arbitrary waveform memory location.
- 8. The instrument will then automatically go into the arb menu with the selected waveform loaded and shown on display.

**Note: If you browse through the internal arbitrary waveform memory locations, you will see the filename that was loaded from the USB flash drive now indicated next to the selected memory location.**

# **3.8 Utility Functions**

The utility menu can be accessed by pressing the **Utility** button from the front panel. This section describes all the settings configurable under this menu.

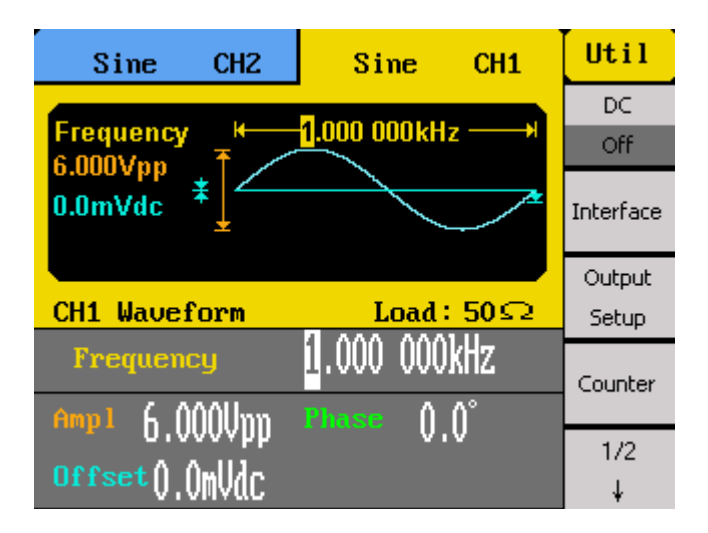

# *DC Waveform Output*

The instrument can output a DC waveform by turning the **DC** menu option to **On**. There are six available pre-defined DC offset output levels that can be selected from the menu: **1 V, -1 V, 2 V, -2 V, 5 V, -5 V**. Use the menu function keys to select any of these DC offset voltages.

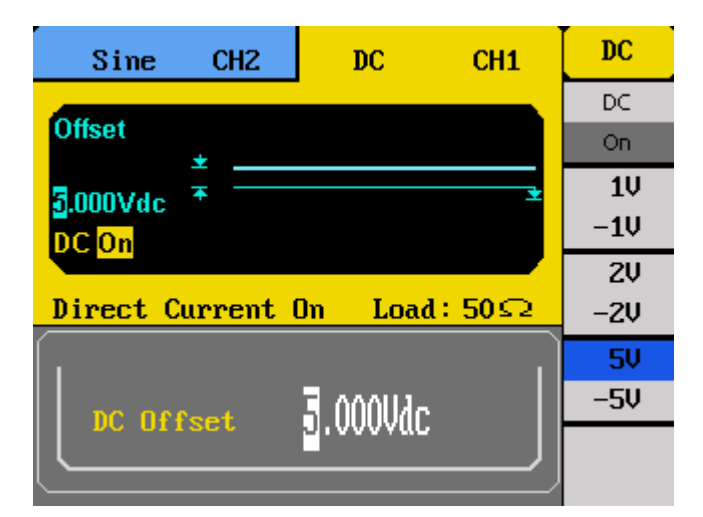

## *Remote Interface*

The instrument has a USB interface in the rear panel for remote communication with EasyWave software. From the utility menu, press **Interface** to select the interface. Press **USB Setup** and select **USBTMC**, then select **Done**.

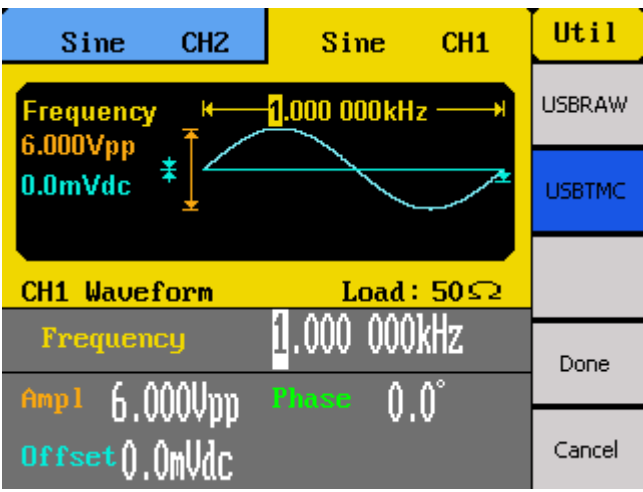

#### **Note: USBRAW is reserved for factory use only.**

A type A to type B USB cable is required for PC connectivity.

To connect with EasyWave software, you must install the USB driver. For Windows® 7 users, this may install automatically. For other users, visit [www.bkprecision.com](http://www.bkprecision.com/) to download the driver.

#### **Note: Users who have LabVIEW™ or NI-VISA installed will automatically have this driver in their system. In this case, driver download is not required.**

### *GPIB Interface*

The generator can be remotely controlled via GPIB using the optional **AK40G USB-to-GPIB adapter.**

**Note: Be sure all devices are powered off before connecting the adapter to the USB port of the generator and/or the GPIB port on your computer.**

#### **Connecting AK40G**

- 1. Connect the USB end of the AK40G to the front USB host port of the instrument. Since this port is a shared port, an external USB flash drive cannot be used during GPIB operation.
- 2. Connect the GPIB end of the AK40G to the computer via a GPIB cable.

3. On the AK40G adapter, a RED LED light indicates power to the adapter. A YELLOW LED light indicates communication is in process.

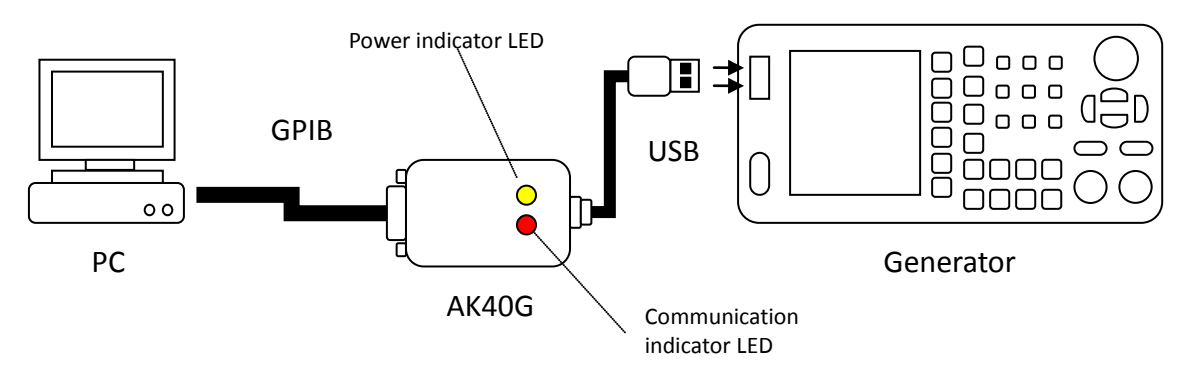

**Figure 1 - Connecting AK40G GPIB adapter**

Note: Once connected, do not unplug the adapter on either end, before powering down the instrument and the computer first.

#### **Configure GPIB address**

- 1. Press **Utility** to enter the utility menu, and press **Interface** to select the interface.
- 2. Press **GPIB** and use the rotary knob to set the GPIB address of the generator. The address range is 1 to 30.
- 3. Be sure that **GPIB** is highlighted in blue to indicate GPIB as the selected interface for remote communication. Then, select **Done**.

**Note: EasyWave software does not support GPIB interface. It must be used with USB interface only.**

**Note: All supported remote commands are described in the programming manual. To obtain a copy, please contact B&K Precision.**

## *Output Configurations*

Select **Output Setups** from the utility menu to configure output parameters.

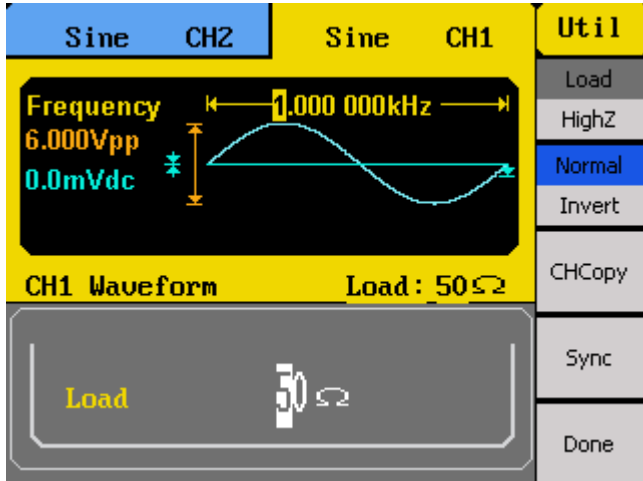

### *Output Impedance*

The output impedance of the instrument can be switched between **50 Ω** and **HighZ** (high impedance). Select the menu function key corresponding to **Load** to toggle between the two settings.

**Note: If you are connecting directly into an oscilloscope, note that most scopes have 1 MΩ impedance. In this case, it is best to set the output impedance to HighZ to match the load impedance. However if your load impedance is 50 Ω, keep output impedance set to 50 Ω to match.**

### *Invert Waveform*

The main waveform can be inverted by simply selecting **Invert** from the utility menu. The corresponding menu function key can be pressed to toggle between **Normal** and **Invert** output. Inverting a waveform will not change the offset.

### *Duplicate Channel Parameters*

The utility menu has an option that can allow quick copying between channel parameters. First, press **CHCopy** option from the menu, and the below menu will display.

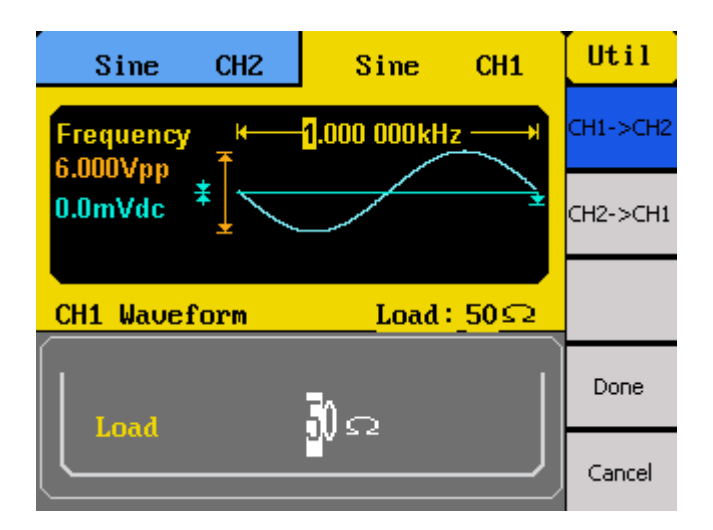

Select **CH1 -> CH2** to copy channel 1's parameter settings into channel 2. Likewise, select **CH2 -> CH1** to copy channel 2's parameter settings into channel 1. After selection, press **Done**, and now both channels are identical with the same parameter settings.

To cancel, select **Cancel**.

### *Sync Output*

#### **Note: Sync output is not available for noise and DC waveforms.**

The rear panel has a **Sync Out** BNC terminal available to provide a synchronization output signal. This output can be enabled and can be setup to provide a sync signal that correlates with channel 1 or channel 2.

To set up, press the **Sync** option from the utility menu.

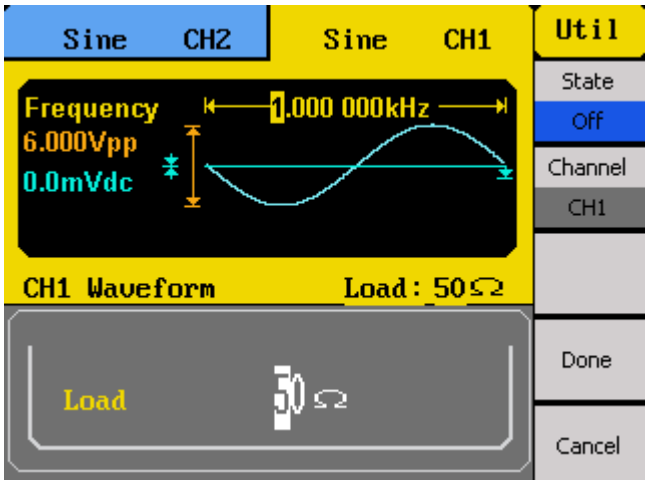

Under **Channel**, use the corresponding menu function key to select **CH1** or **CH2**. This will select the channel the output signal will be synchronized with.

To enable the sync output, select **On** for the **State** option. To disable the sync output, select **Off** for the **State** option.

When finished, select **Done**. To cancel, select **Cancel**.

#### **Note:**

- **When waveform is Inverted, the corresponding sync signal does not invert.**
- **For non-modulated waveform, the sync output reference is the carrier.**
- **For internal modulating AM, FM, and PM, the sync output reference is the modulated signal (not the carrier).**
- **For ASK and FSK, the sync output reference is the keying frequency.**
- **When sweep is enabled, the sync output becomes TTL level high at the start of the sweep, and the sync frequency will be the same as the specified sweet time.**
- **When burst is enabled, the sync output will be TTL level high at the start of the burst.**
- **For external gated burst, the sync output follows the external gated signal.**

## *Frequency Counter*

The instrument has a built-in frequency counter. The counter input shares the same BNC terminal as the channel 2 main output terminal, labeled **CNT**. To access and enable the counter function, select the **Counter** option from the utility menu.

### **Note: When the counter function is enabled, channel 2 will automatically be disabled and the same BNC terminal will become the counter's input terminal.**

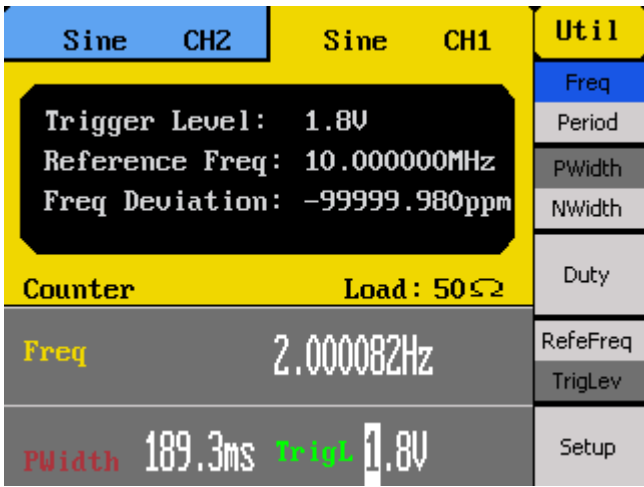

There are several measurement parameters that can be displayed when counter is enabled.

### *Measure Frequency/Period*

The instrument can measure in frequency or period by selecting **Freq** or **Period** respectively from the counter menu.

### *Measure Width and Duty*

The width of the signal can be measured. This parameter is especially useful for measuring square and pulse signals. Users can select between measuring positive or negative width by selecting **PWidth** or **NWidth** respectively from the counter menu. Users can also measure the duty cycle in percent of the signal by selecting **Duty** from the menu.

### *Adjust Reference Frequency*

The default reference frequency used by the counter is 10 MHz. Users can change this reference frequency by selecting **RefeFreq** and use the rotary knob or the numeric keypad to change the reference frequency value.

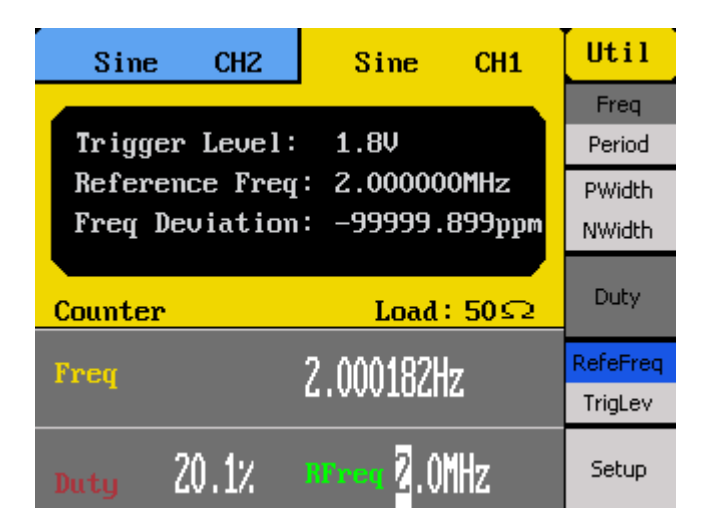

### *Adjust Trigger Level*

The trigger level of the counter can be adjusted by selecting **TrigLev** from the menu. Use the rotary knob or the numeric keypad to change the trigger level. The maximum trigger level value is 1.8 V, and the minimum is  $-3.0$  V.

### *Counter Settings*

There are some additional counter settings that can be adjusted, which may help improve the counter measurements of some signals.

To access these settings, select **Setup** from the counter menu, and an expanded set of menu options will be available.

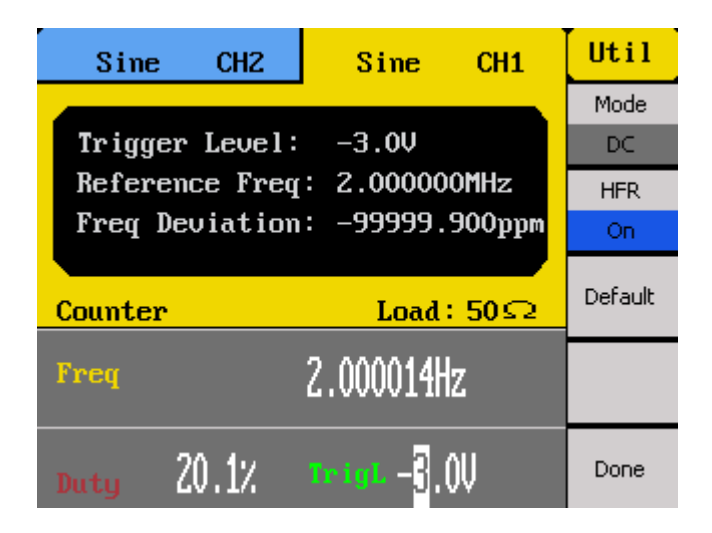

### **Coupling**

The counter can be set to AC or DC coupling. Select **Mode** from the menu and toggle the corresponding menu function key to change between **DC** or **AC** for DC and AC coupling respectively.

#### **HFR**

A high frequency reject filter can be enabled or disabled. Enabling this filter may help improve the frequency measurements of certain signals. From the menu, select **HFR** and toggle the corresponding menu function key to turn it **On** or **Off**.

#### **Default Settings**

All of the counter settings can be configured to default values by selecting **Default** from the menu. Below is a table of the default settings.

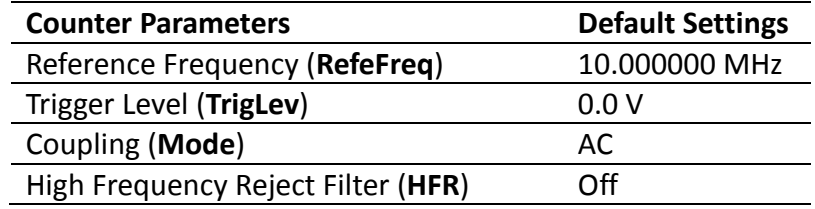

Select **Done** to return to the counter main menu.

# **3.9 System Configurations**

The second page of the utility menu contains system parameters that can be adjusted.

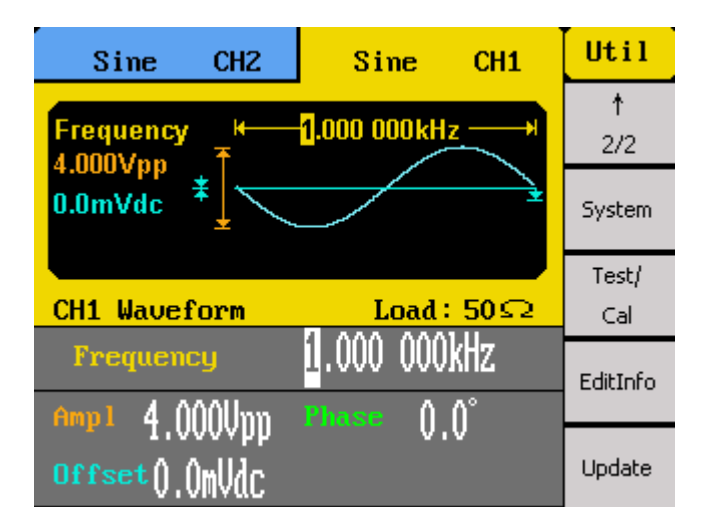

## *System Settings*

In the utility menu, select **1/2** from the menu to go to the second page of the menu, then select the **System** option.

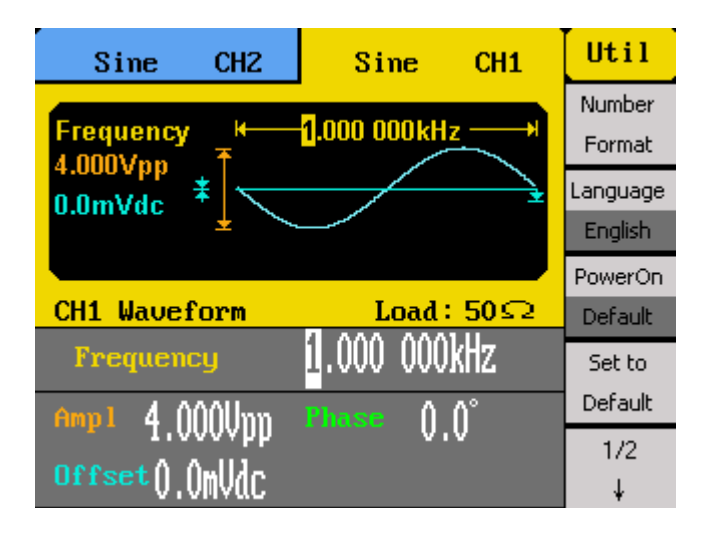

### *Numerical Format*

The number format can be changed on the instrument. Select **Number Format** from the menu.

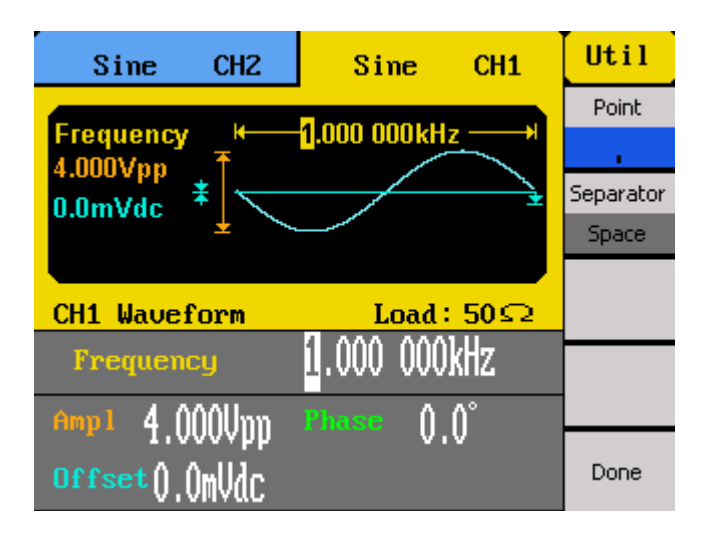

Toggle the corresponding menu function key to select **Point** to choose between using period (**.**) or comma (**,**) as the decimal representation of all numerical values on display.

Numeric separators can also be configured by selecting the **Separator** option. Choose between **On**, **Off**, or **Space**. Below illustrates the difference between the three on all applicable numerical values on the display.

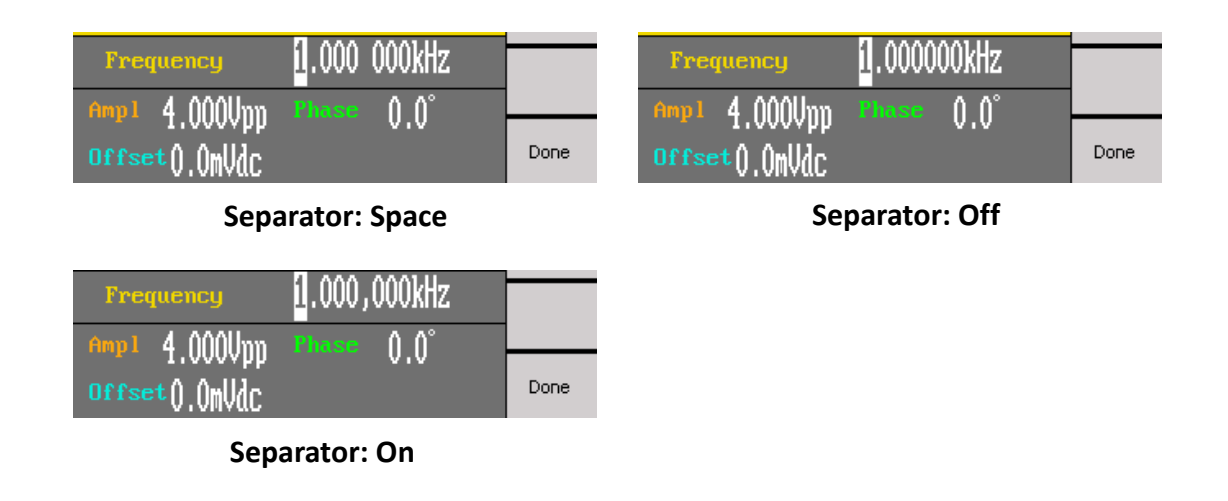

Select **Done** when finished.

### *Language*

Default language is **English**. It can be changed to **simplified Chinese** by selecting the **Language** option from the second page of the utility menu. Press the corresponding menu function key to toggle between the two languages.

### *Power-On Settings*

The power-on instrument settings can be configured to load the default values or values configured during the last power-on state. This function can be used to retain instrument configurations in the case of power interruptions.

Press the **PowerOn** option from the menu to select between **Default** and **Last**.

**Default** will load default instrument settings during power up. **Last** will load instrument settings from the last power up state.

**Note: The output states of both channels cannot be recalled at power-on. For safety reasons, the states are disabled by default.**

#### *Set to Factory Default*

You can set the instrument settings to factory default by selecting **Set to Default**. The instrument will change all settings to default, and the screen will return to the main display with Sine wave active.

Below is a table of the factory default settings:

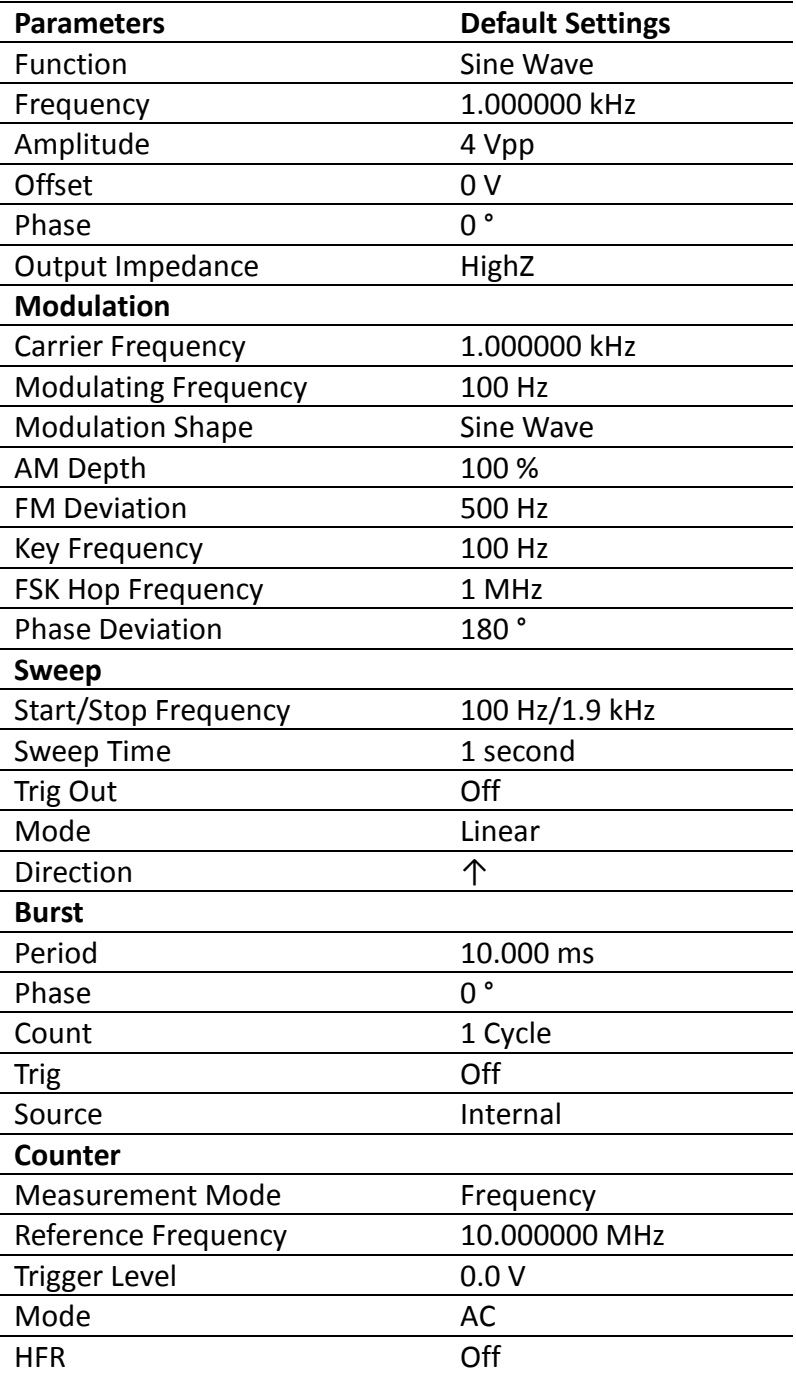

Select **1/2** to go to the second page of the system menu.

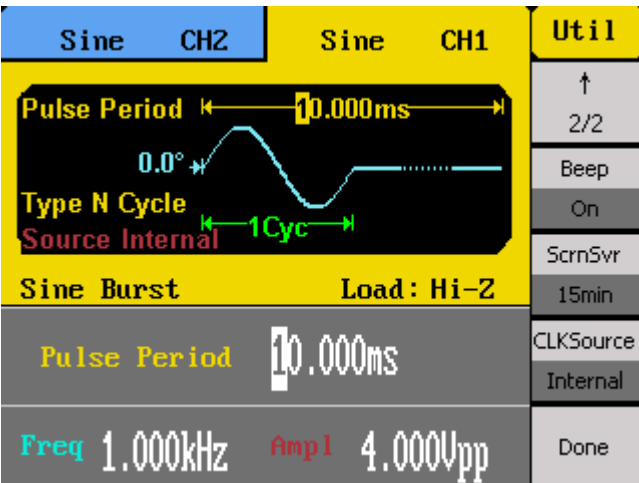

### *Key Sound*

Select **Beep** and toggle the corresponding menu function key to turn the instrument key press sound **On** or **Off**. This will also disable the sound for any errors that may occur during front panel or remote operation.

### *Screen Saver*

The instrument has a built-in screen saver function that automatically dims the display when left idle over a period of time specified by a timer. The timer can be changed by selecting the **ScrnSvr** option from the menu. Press the corresponding menu function key to change between: **1 min**, **5 min**, **15 min**, **30 min**, **1 hour**, **2 hours**, **5 hours**, **Off**.

### *Clock Source*

By default, the instrument uses an internal clock source to generate output waveforms. An external 10 MHz clock source can also be used, especially for synchronization purposes. To change to use an external clock source, select **CLKSource** and set it to **External** by pressing the menu function key. To change it to **Internal**, press the key again.

When set to **External**, connect a 10 MHz reference signal to the rear BNC terminal labeled **10MHz In**.

### *Self Test and Adjustment*

See section ["2.3](#page-14-0) [Preliminary Check"](#page-14-0) under [Output Check](#page-16-0) for details.

## *Check Instrument Information*

Press **Utility** and press **1/2** to go to the second page of the utility menu. Select **EditInfo** to see information about the instrument. You will be able to find the following: **Boot up Times, Software version (firmware)**, **Hardware version**, **Model**, **Serial Number**.

To exit, press any of the menu function keys or any of the waveform keys.

## *Updating Firmware*

When updates are available, users can update the firmware of the instrument by following the below steps.

- 1. Go to [www.bkprecision.com](http://www.bkprecision.com/) and download the firmware update file. The file format will have a **.ADS** extension.
- 2. Save the file onto a USB flash drive, then connect the drive into the front USB connector of the instrument.
- 3. Once the USB drive is detected, press **Utility** and press **1/2** to go to the second page of the utility menu.
- 4. Select **Update** option from the menu and the instrument will go into the **Store/Recall** main menu.
- 5. Select **Browser** and select **Folder**. Then use the rotary knob or the up and down arrow keys to select **USB Device (0:)**. Then select **Browser** again and change it to **File**.
- 6. On the right column, use the rotary knob or the up and down arrow keys to select the **.ADS** firmware file that was saved in the USB flash drive.
- 7. Then select **Recall** from the menu. Wait a few seconds and the firmware will begin updating the device.
- 8. When finished, a message will prompt you to restart the generator. At this point, power off the instrument and wait a few seconds, then power it back on.
- 9. The instrument will now have the updated firmware. You can verify this by checking the instrument information (follow instructions from the previous section to check).

# **3.10 Help System**

A built-in help system is available to provide quick references on setting up common output configurations with the generator. To access the system, press the **Help** button from the front panel. The screen below will be displayed:

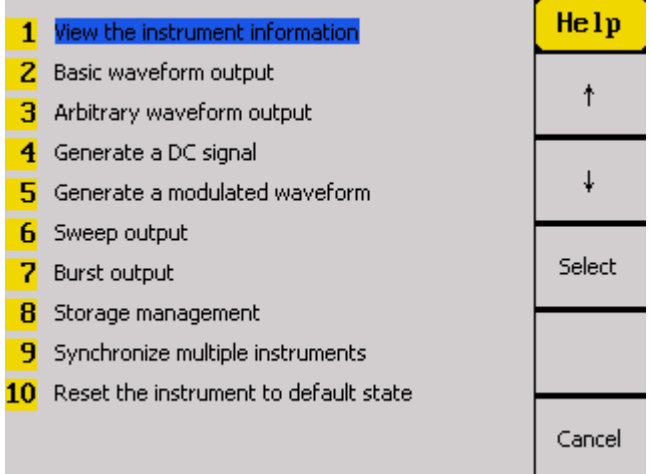

You can use the  $\uparrow \downarrow$  menu keys, the rotary knob, or the up and down buttons to select any of the ten items listed in the help system as shown above. Once selected (the cursor highlights the selection in blue), push the corresponding menu function key for the **Select** option and the screen will display a description of the selected help item.

When finished, press the **Cancel** option from the menu to go back to the main help menu.

# **4 Troubleshooting Guide**

Below are some frequently asked questions and answers. Please check if any apply to your power supply before contacting B&K Precision.

#### **Q: I cannot power up the generator**

- Check that the power cord is securely connected to the AC input and there is live power from your electrical AC outlet.
- Verify that the AC power coming from the mains is the correct voltage. The generator can accept a specific range of AC input voltages. Refer to section ["2.1"](#page-12-0).

### **Q: I cannot see any output out of the output terminals**

- Make sure that the **Output** buttons above channel 1 and/or channel 2 is lit. If not, press it once. The backlight of these **Output** buttons indicates that the respective channel's output is enabled.

### **Q: I have connected my signal to an oscilloscope, but the amplitude is double of what I set**

This is often because the impedance of the generator is not matched with the oscilloscope. When the generator is set to 50  $\Omega$  impedance, connecting it directly to an oscilloscope with a 1 M $\Omega$  input impedance will cause this to happen. To eliminate this issue, connect a 50  $\Omega$  terminator to the input of the oscilloscope, then connect a BNC cable between the generator and the terminator to have matching impedance.

# **5 Specifications**

**Note:** All specifications apply to the unit after a temperature stabilization time of 15 minutes over an ambient temperature range of 23 °C  $\pm$  5 °C. Specifications are subject to change without notice.

### **Environmental Conditions:**

This instrument is designed for indoor use and operated with maximum relative humidity of 95%.

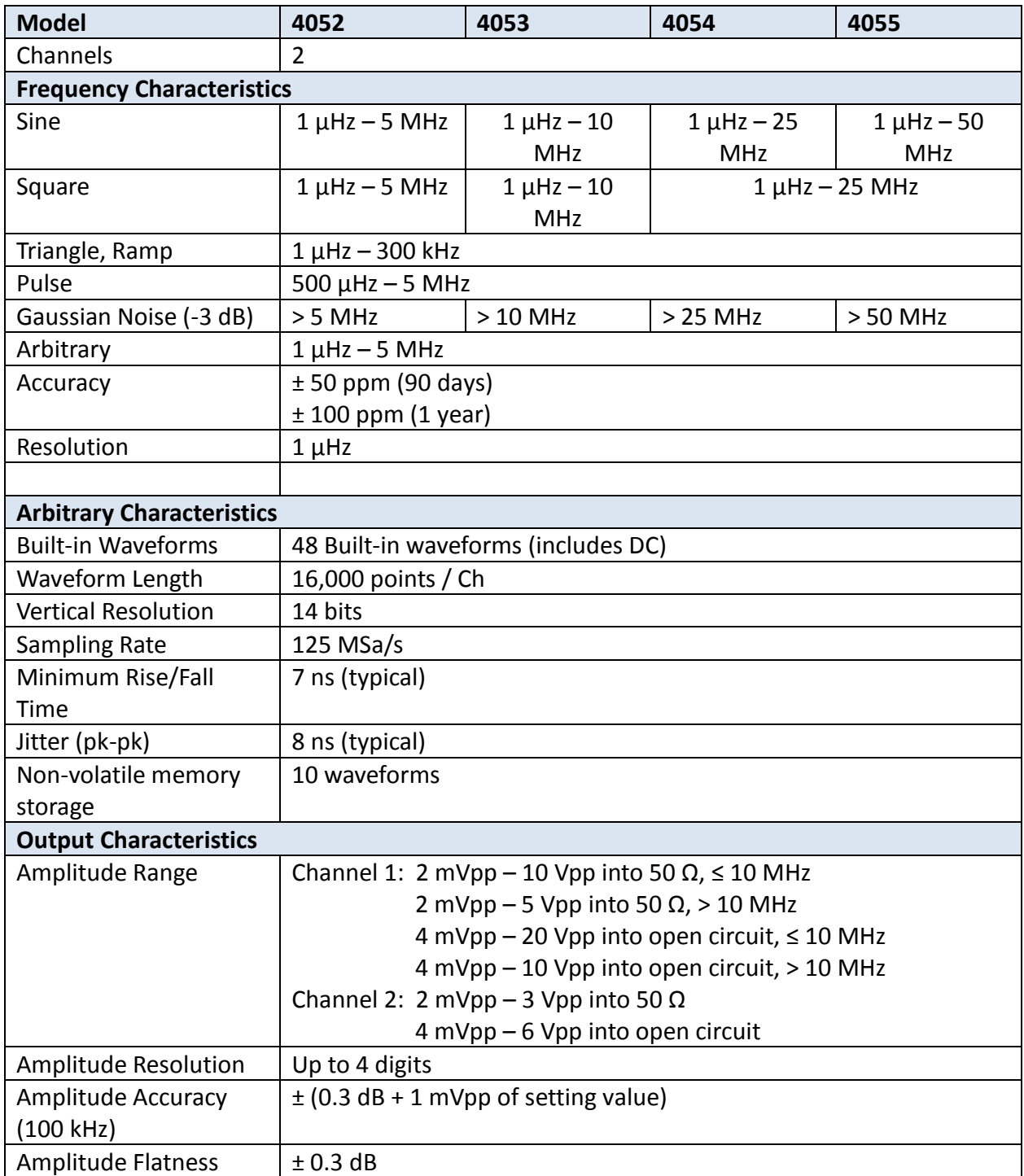

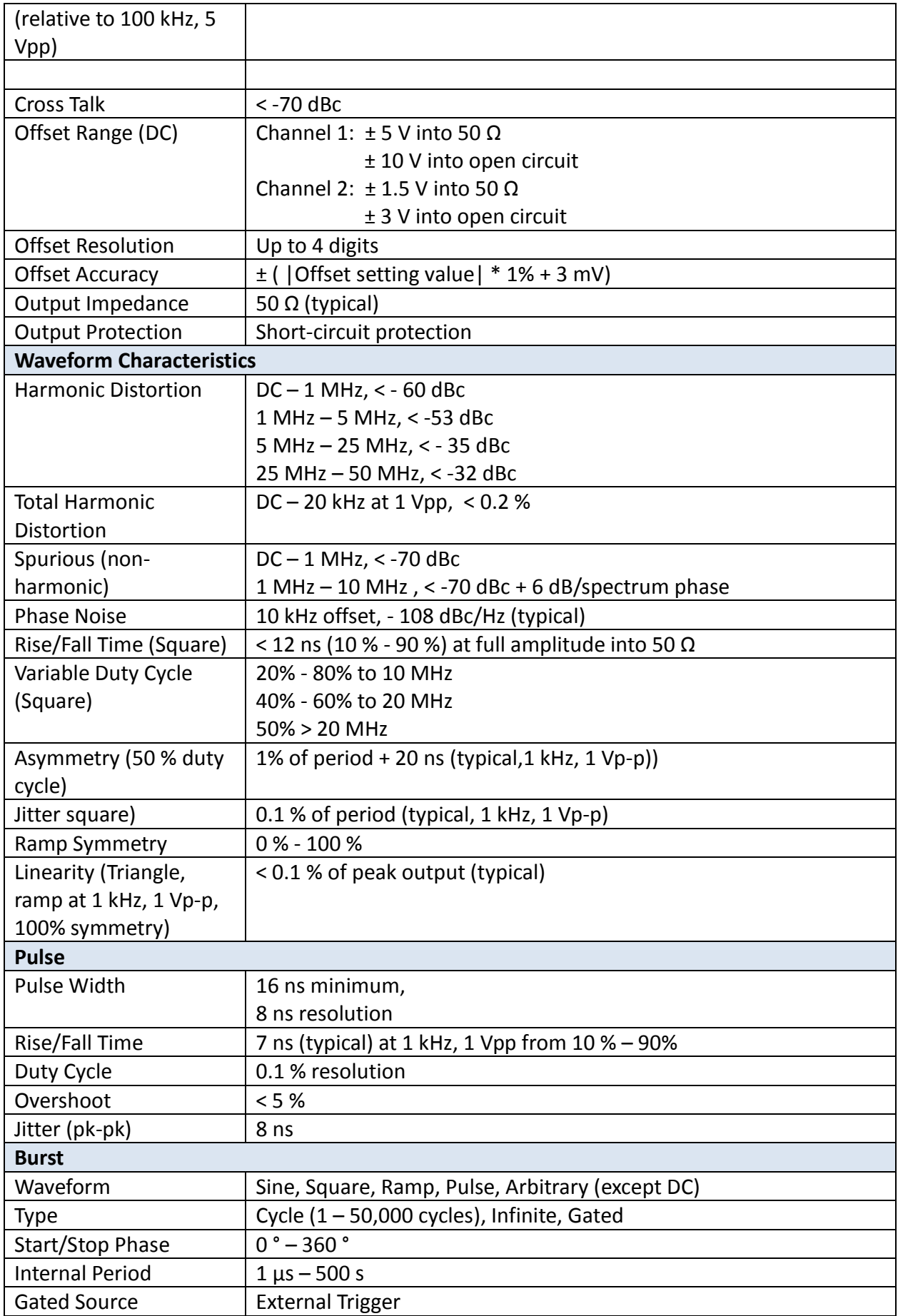
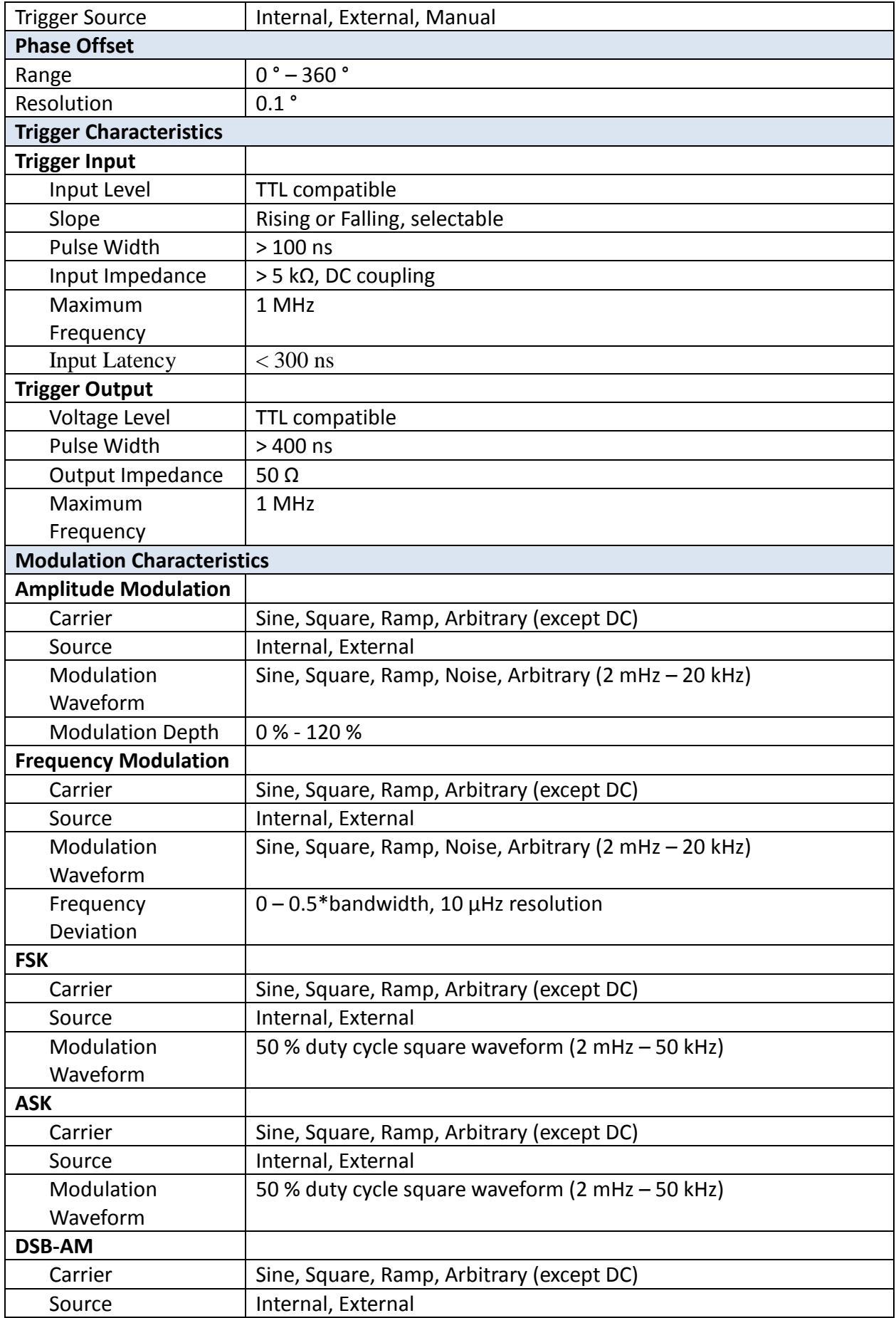

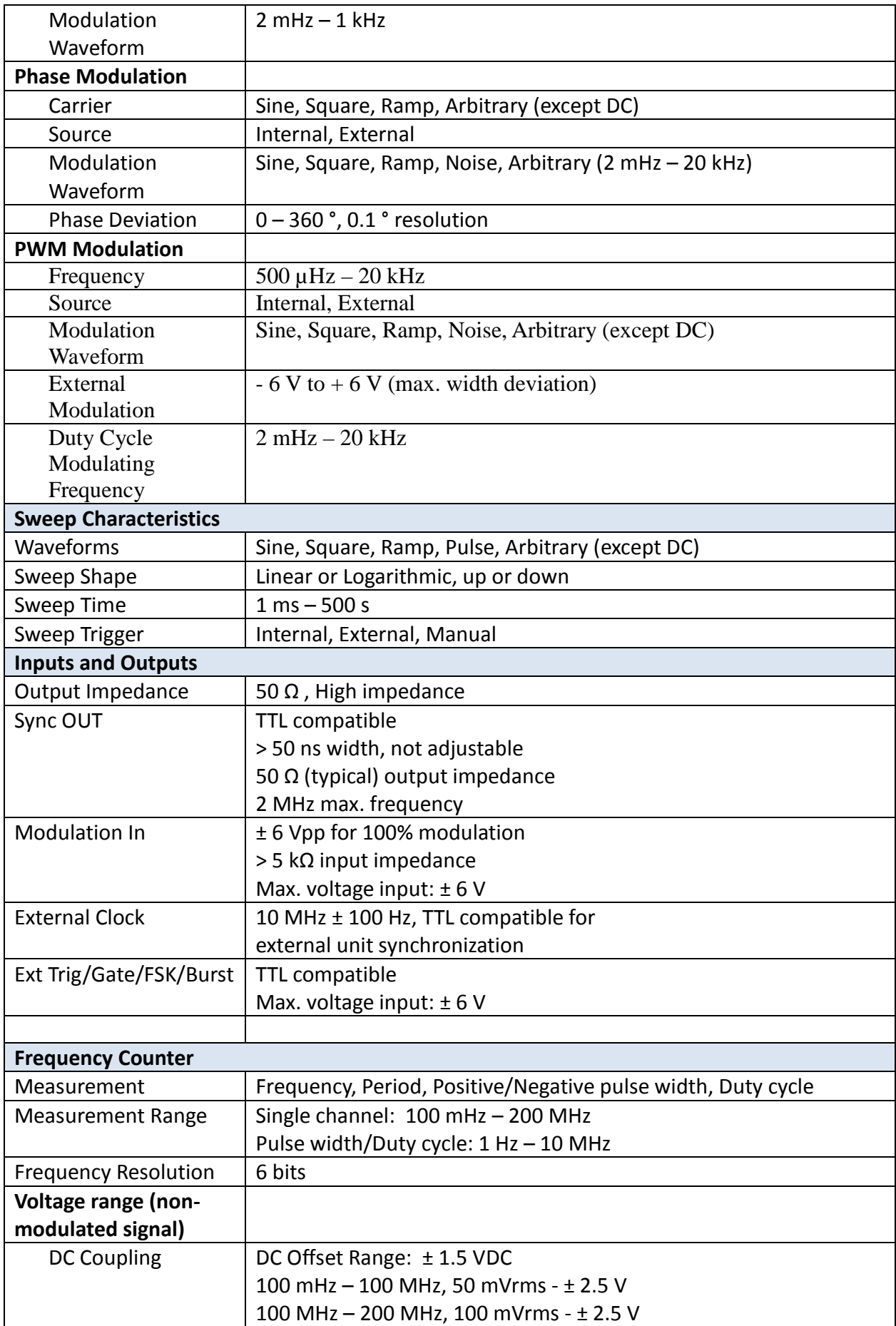

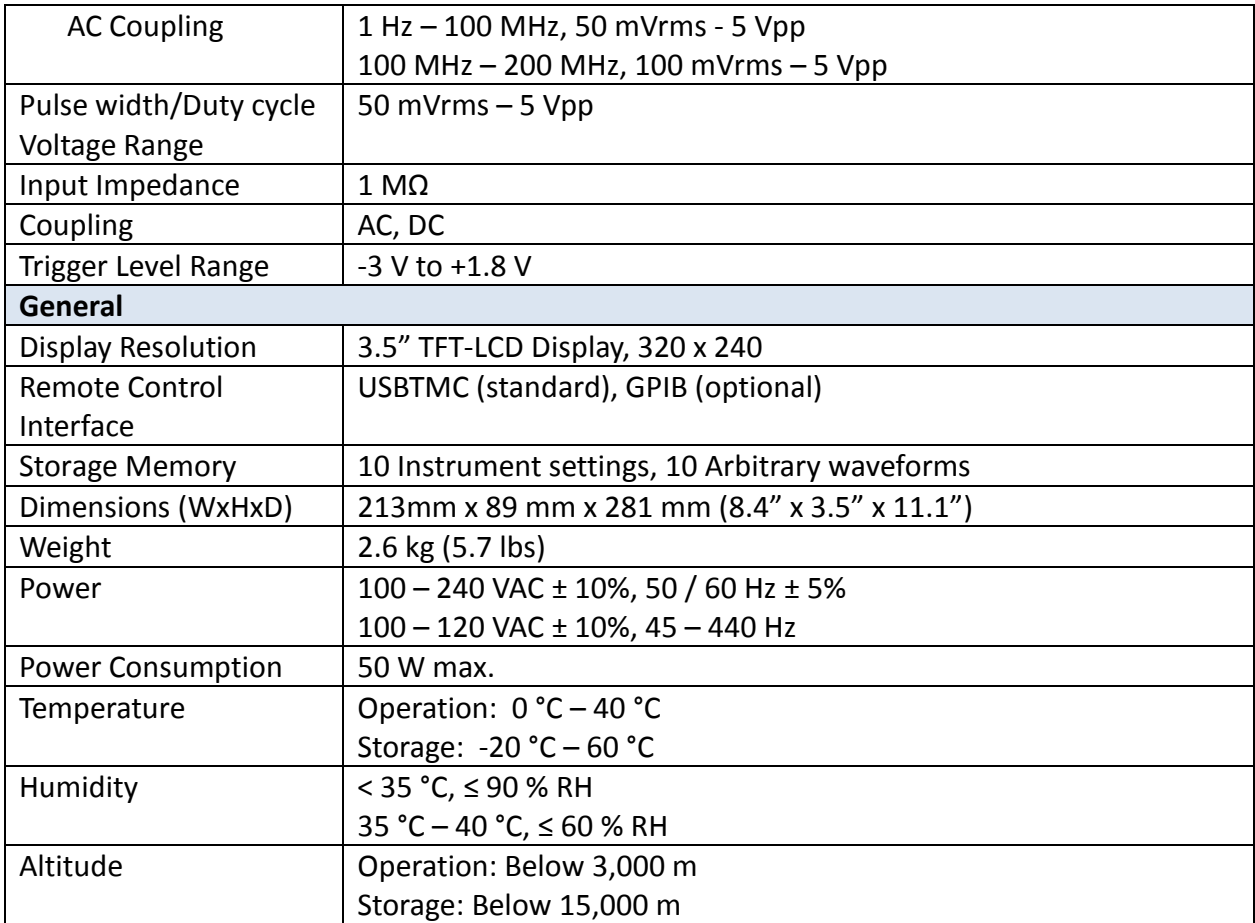

## **SERVICE INFORMATION**

**Warranty Service:** Please go to the support and service section on our website at [www.bkprecision.com](http://www.bkpreicsion.com/) to obtain a RMA #. Return the product in the original packaging with proof of purchase to the address below. Clearly state on the RMA the performance problem and return any leads, probes, connectors and accessories that you are using with the device. **Non-Warranty Service:** Please go to the support and service section on our website at [www.bkprecision.com](http://www.bkpreicsion.com/) to obtain a RMA #. Return the product in the original packaging to the address below. Clearly state on the RMA the performance problem and return any leads, probes, connectors and accessories that you are using with the device. Customers not on an open account must include payment in the form of a money order or credit card. For the most current repair charges please refer to the service and support section on our website.

Return all merchandise to B&K Precision Corp. with prepaid shipping. The flat-rate repair charge for Non-Warranty Service does not include return shipping. Return shipping to locations in North America is included for Warranty Service. For overnight shipments and non-North American shipping fees please contact B&K Precision Corp.

> B&K Precision Corp. 22820 Savi Ranch Parkway Yorba Linda, CA 92887 www.bkprecision.com 714-921-9095

**Include with the returned instrument your complete return shipping address, contact name, phone number and description of problem.**

## **LIMITED ONE-YEAR WARRANTY**

B&K Precision Corp. warrants to the original purchaser that its products and the component parts thereof, will be free from defects in workmanship and materials for a period of **one year** from date of purchase.

B&K Precision Corp. will, without charge, repair or replace, at its option, defective product or component parts. Returned product must be accompanied by proof of the purchase date in the form of a sales receipt.

To help us better serve you, please complete the warranty registration for your new instrument via our website [www.bkprecision.com](http://www.bkprecision.com/)

## **Exclusions: This warranty does not apply in the event of misuse or abuse of the product or as a result of unauthorized alterations or repairs. The warranty is void if the serial number is altered, defaced or removed.**

B&K Precision Corp. shall not be liable for any consequential damages, including without limitation damages resulting from loss of use. Some states do not allow limitations of incidental or consequential damages. So the above limitation or exclusion may not apply to you.

This warranty gives you specific rights and you may have other rights, which vary from state-to-state.

B&K Precision Corp. 22820 Savi Ranch Parkway Yorba Linda, CA 92887 www.bkprecision.com 714-921-9095

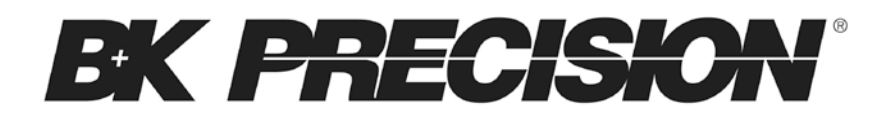

22820 Savi Ranch Parkway Yorba Linda, CA 92887 [www.bkprecision.com](http://www.bkprecision.com/)

© 2013 B&K Precision Corp.

v042213